# **Инструкция по поступлению на основные образовательные программы Казанского федерального университета**

Если вы планируете поступать в Казанский федеральный университет (КФУ), Вам необходимо зарегистрироваться и подать заявление. Здесь представлена пошаговая инструкция по регистрации и подаче заявления на сайте «Буду студентом» [https://abiturient.kpfu.ru/.](https://abiturient.kpfu.ru/)

**Шаг 1.** Откройте интернет-браузер. Зайдите на сайт КФУ «Буду студентом!» (abiturient.kpfu.ru). Нажмите кнопку «Регистрация».

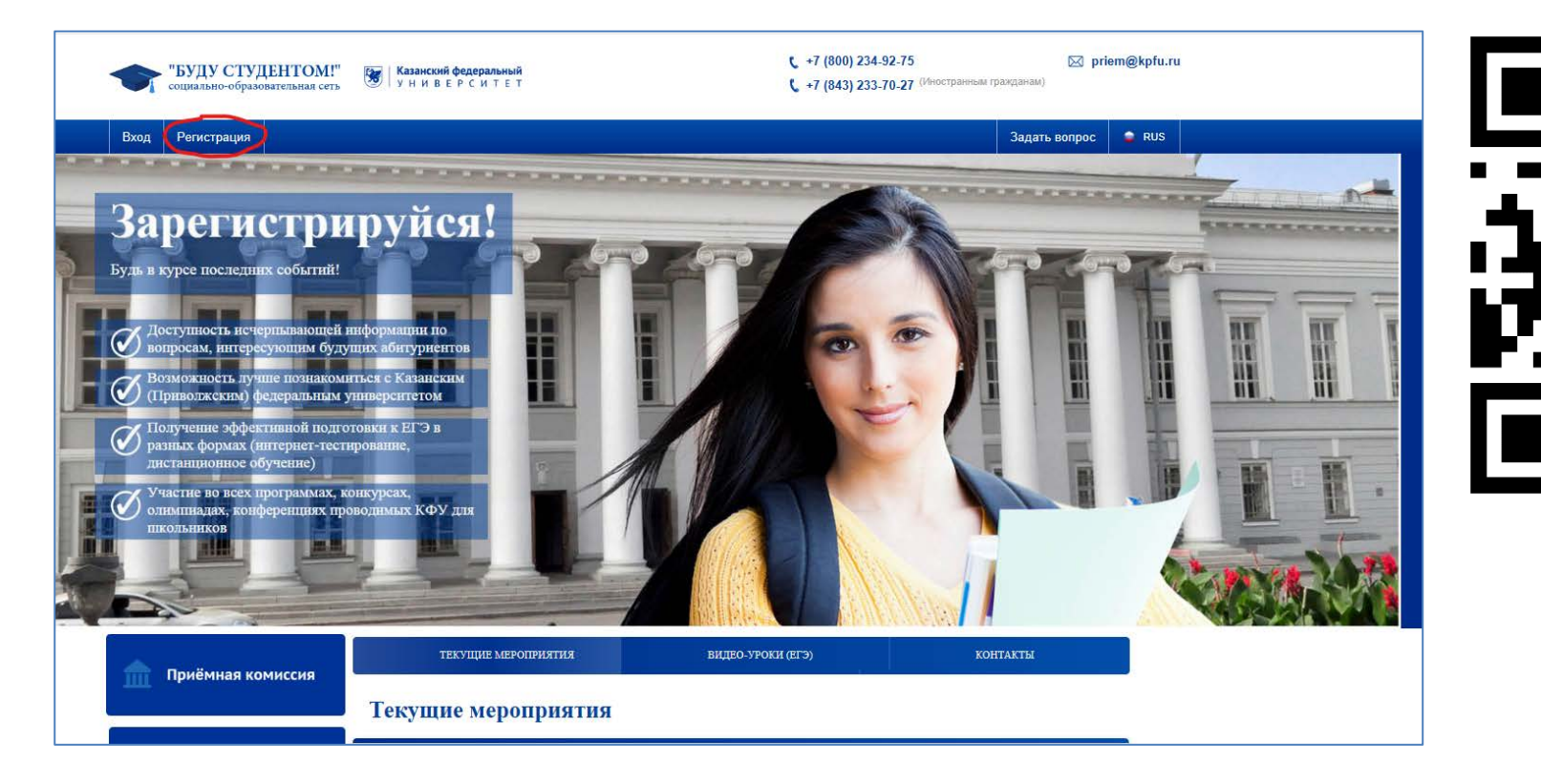

**Шаг 2.** В открывшемся окне Вам необходимо заполнить Ваши личные данные. Пожалуйста, заполните все поля на русском языке в соответствии с нотариально заверенным переводом Вашего паспорта. Сохраните логин (email) и пароль, и не теряйте эти данные, так как в течение всего процесса поступления Вам будет необходим доступ к аккаунту.

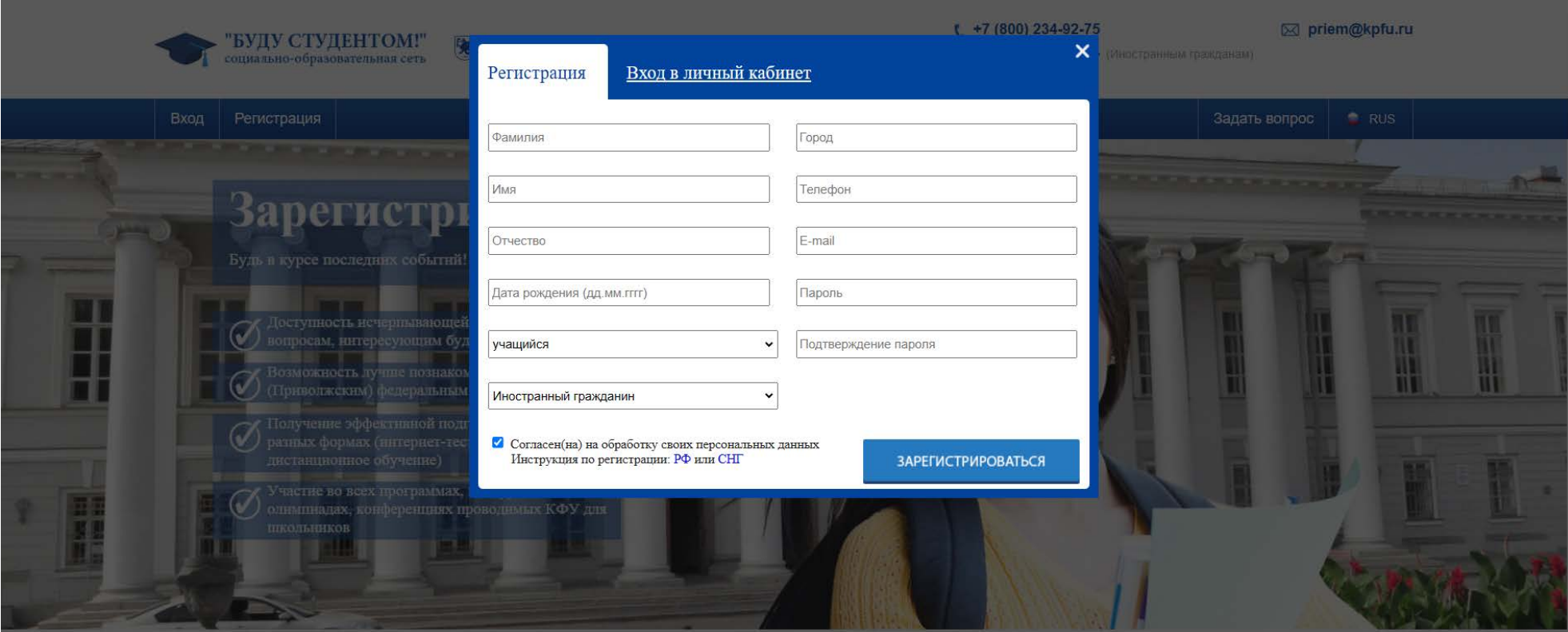

**Шаг 3.** Для активации аккаунта на сайте «Буду студентом» Вам необходимо открыть Вашу электронную почту и перейти по ссылке в письме от технической поддержки КФУ.

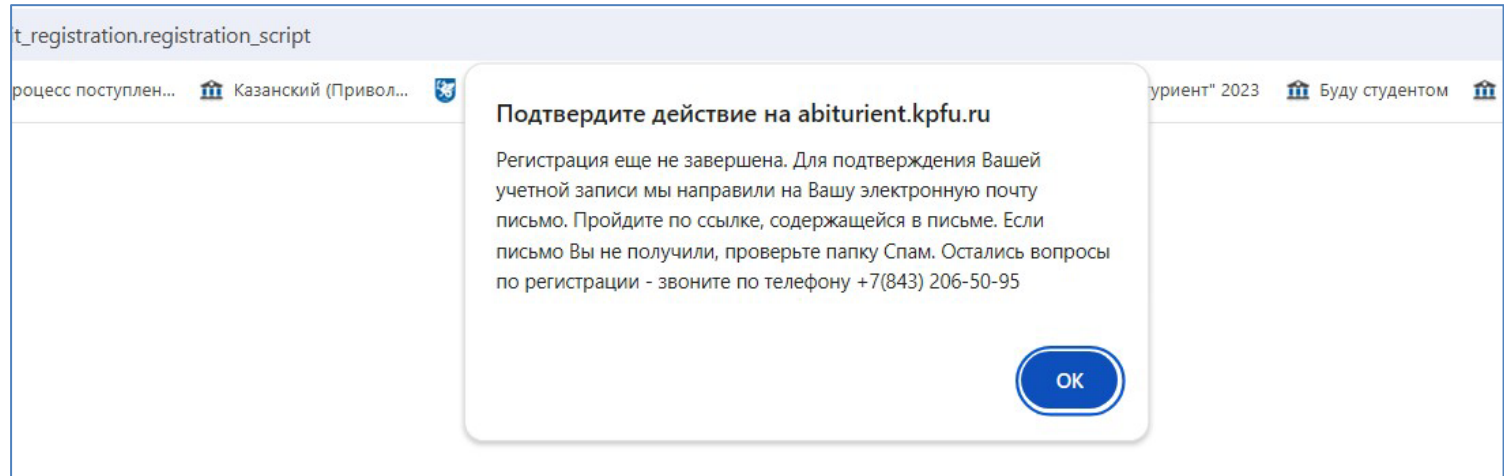

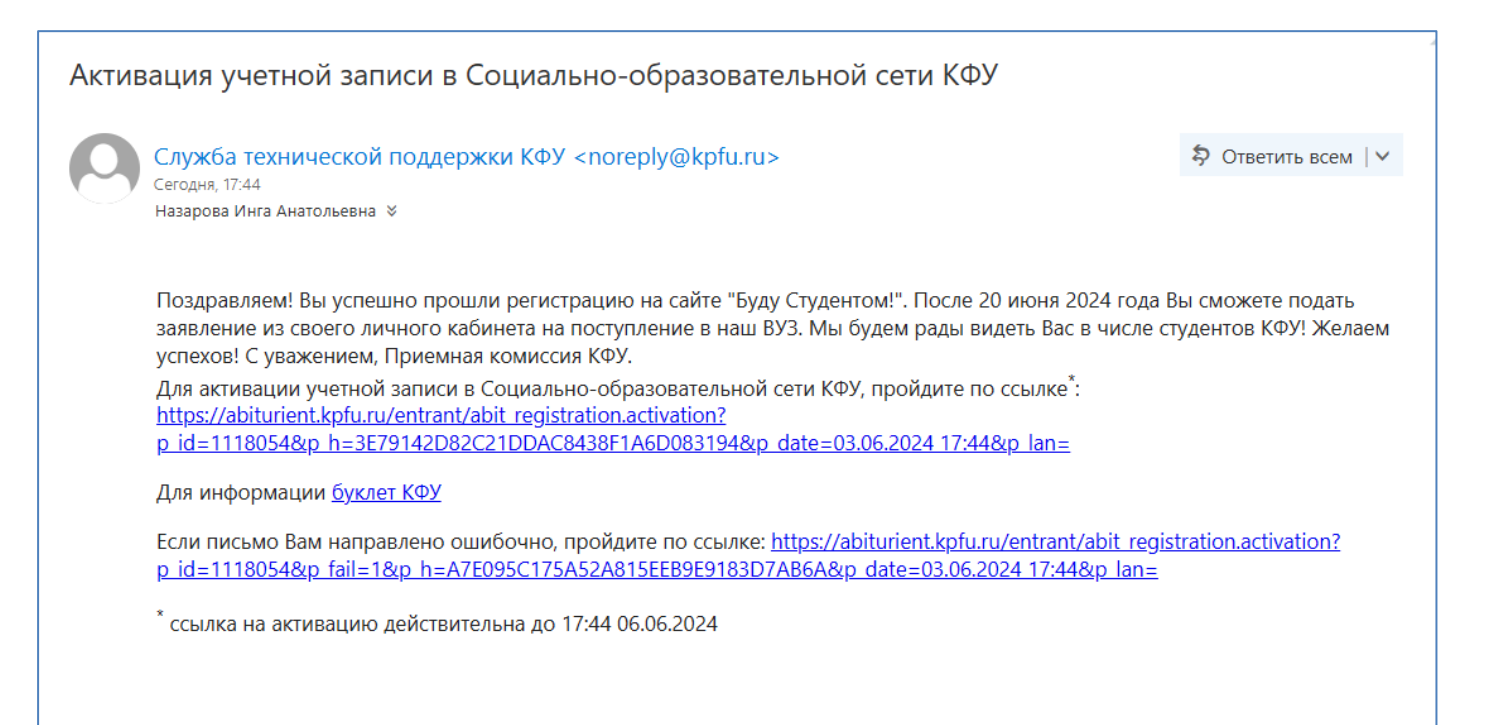

**Шаг 4.** При первом входе в систему Вы должны ознакомиться с Соглашением между Участниками электронного взаимодействия. Прочитайте, поставьте галочку и нажмите кнопку «Сохранить».

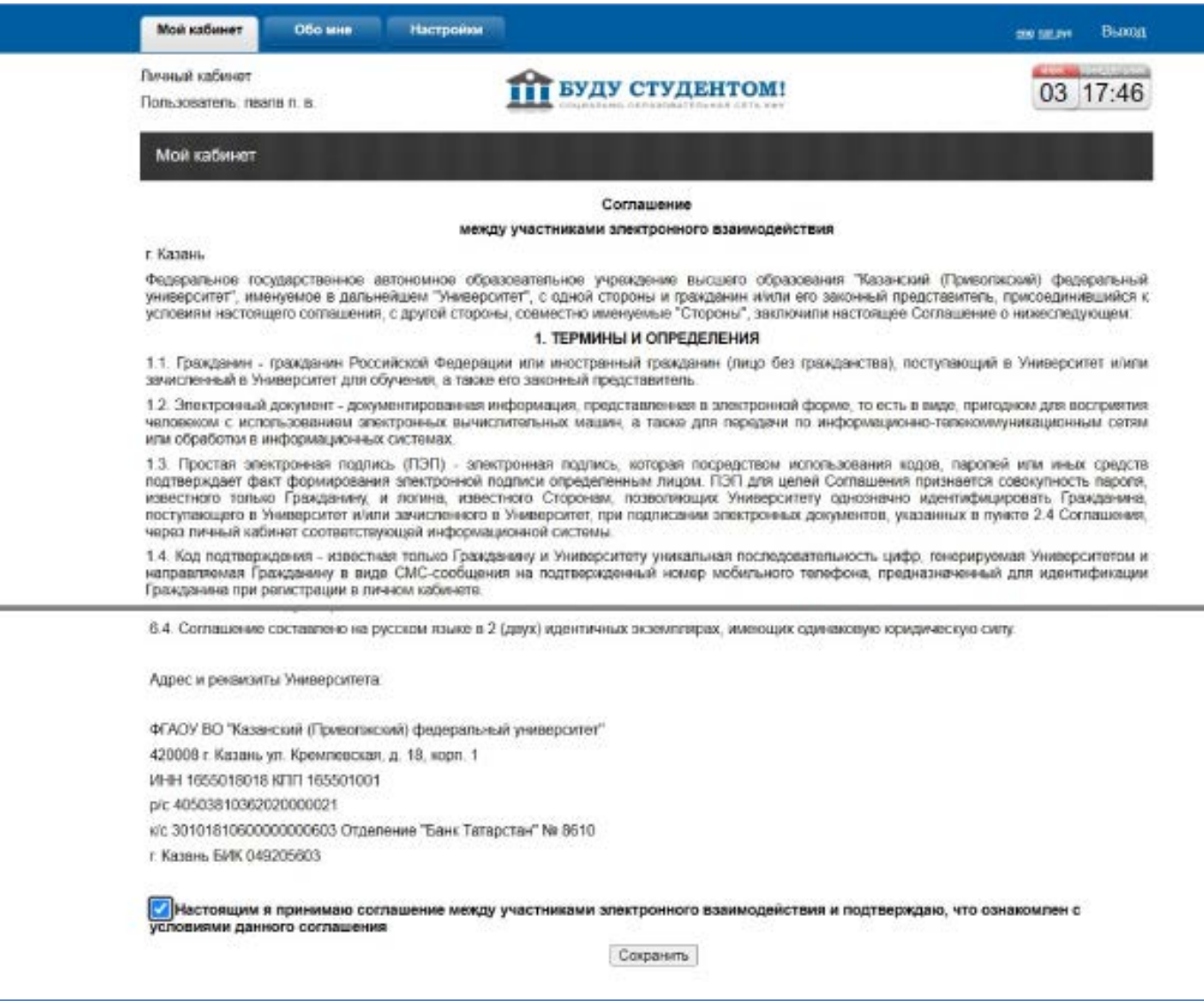

**Шаг 5.** В следующем окне нажмите на кнопку «Подать заявление». Процесс подачи заявления состоит из нескольких частей. В каждой части Вам будет необходимо заполнить информацию и загрузить отсканированные документы в хорошем качестве и высоком разрешении (300 dpi). Максимальный размер файла составляет 10 мб**.**

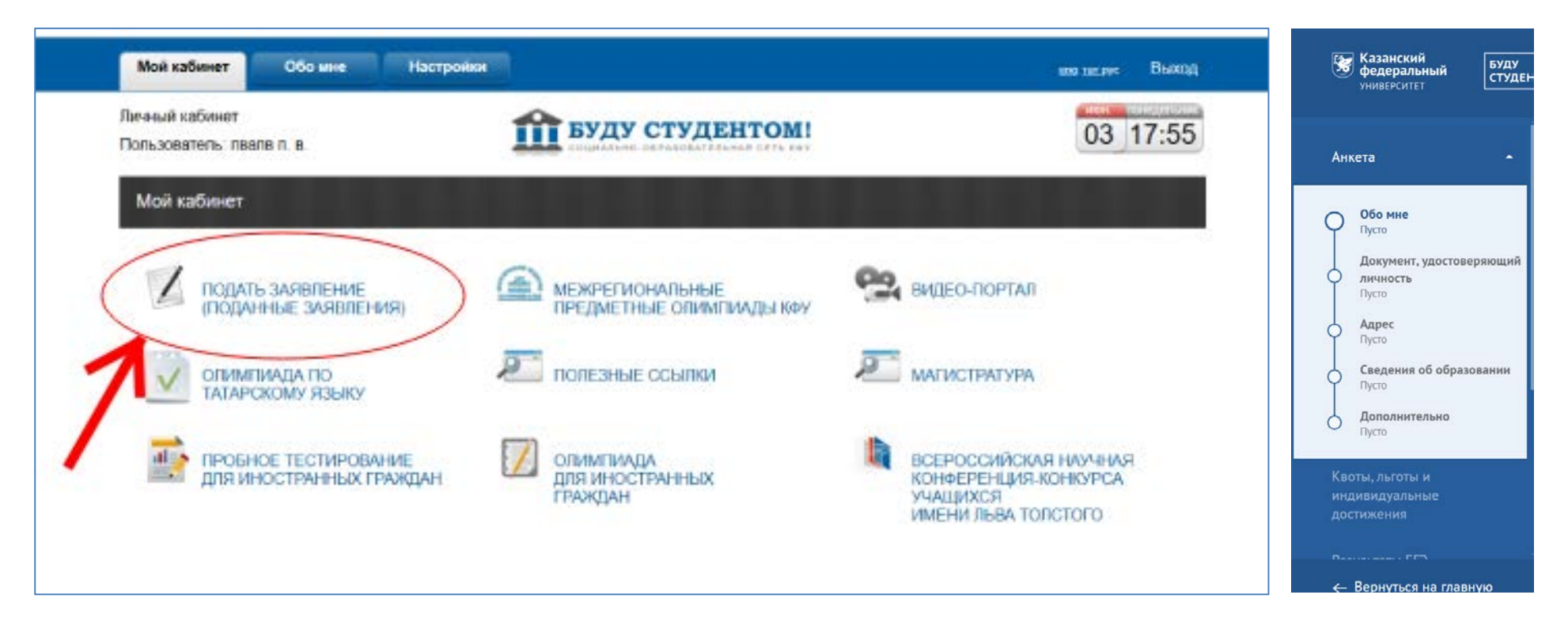

Заранее подготовьте скан-копии документов:

- 1. Заграничный паспорт
- 2. Нотариально заверенный перевод загранпаспорта на русский язык
- 3. Документ об образовании (аттестат/диплом)
- 4. Документ об образовании (приложение с оценками/табель)
- 5. Нотариально заверенный перевод на русский язык всех документов об образовании с приложением
- 6. Свидетельство о признании документов об образовании (опционально)
- 7. Фотография (пропорции 3х4 см)

# **Шаг 6. Профиль. Обо мне.**

1. Загрузите свою фотографию. Требования к фото: формат 3Х4 см, официальный стиль одежды, светлый фон. Селфи и любительские фото не принимаются.

2. Заполните фамилию и имя строго в соответствии с нотариально заверенным переводом паспорта на русский язык.

3. Заполните свои контактные данные (адрес электронной почты и номер телефона).

4. Если Вам еще не исполнилось 18 лет, Вы должны заполнить информацию о своих родителях или законных представителях.

5. После заполнения информации нажмите «Сохранить», а затем «Далее».

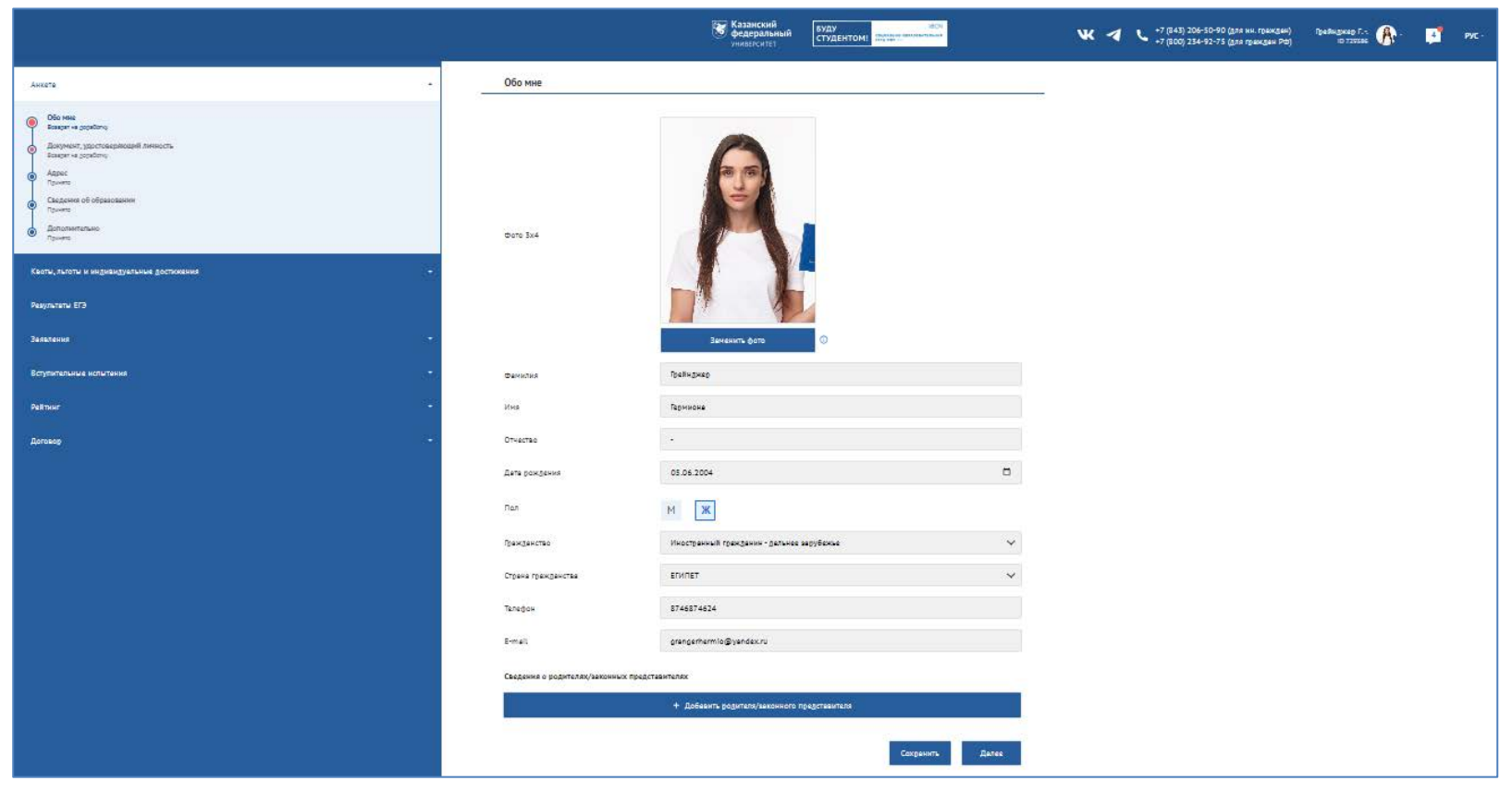

#### **Шаг 7. Профиль. Документ, удостоверяющий личность.**

- 1. Укажите тип документа, удостоверяющего личность, и укажите номер, дату выпуска и орган выдачи документа.
- 2. Наименование организации, выдавшей документ, удостоверяющий личность, должно быть написано на русском языке согласно нотариально заверенному переводу.
- 3. Пожалуйста, загружайте отсканированные документы в хорошем качестве и высоком разрешении.
- 4. Не забудьте нажать «Сохранить», а затем «Далее».

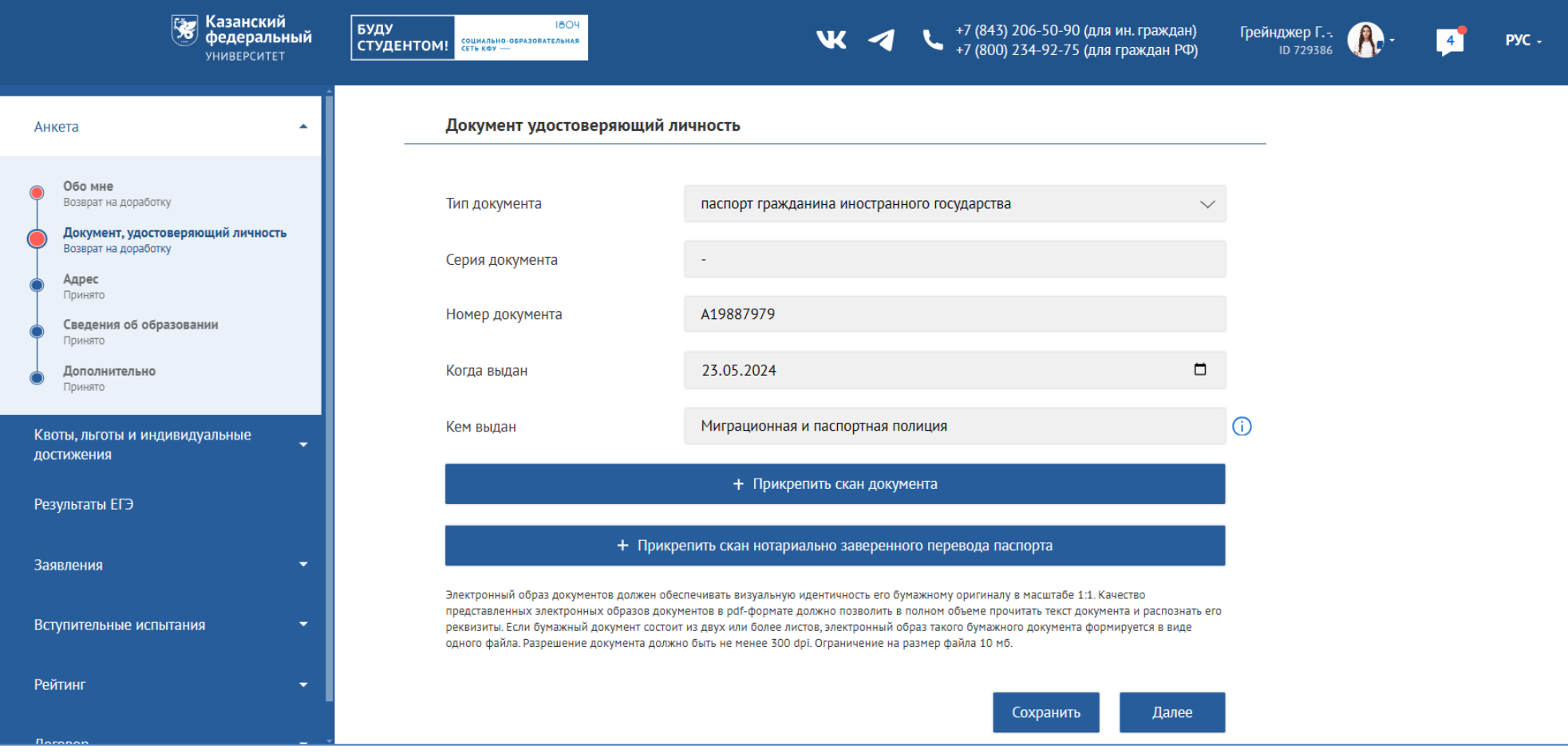

# **Шаг 8. Профиль. Адрес.**

- 1. Пожалуйста, заполните все поля.
- 2. По возможности, заполняйте информацию на русском языке.
- 3. Не забудьте нажать «Сохранить», а затем «Далее».

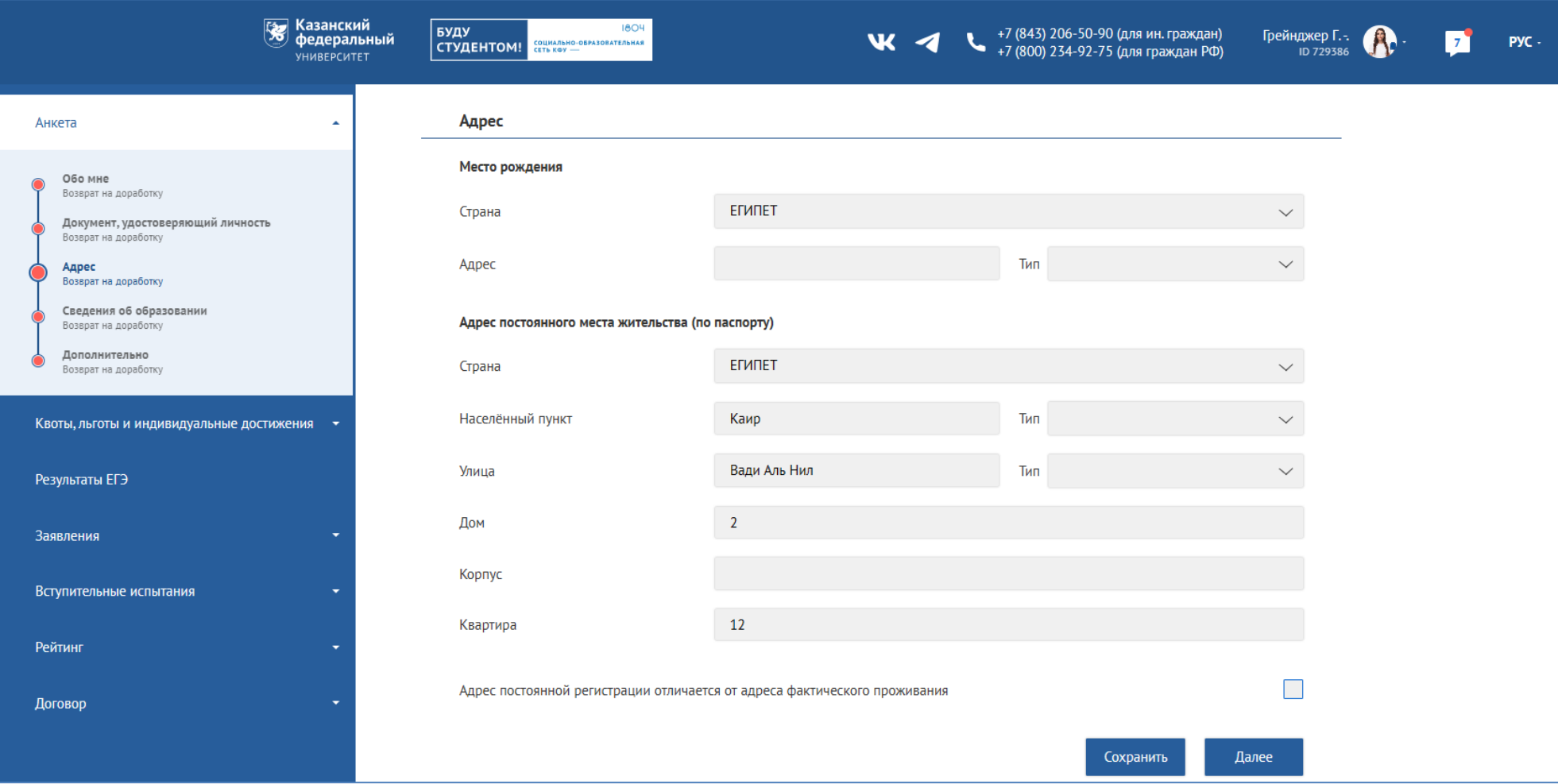

# **Шаг 9. Профиль. Сведения об образовании.**

- 1. Пожалуйста, заполните все поля.
- 2. Название учебного заведения должно быть написано на русском языке согласно нотариально заверенному переводу.

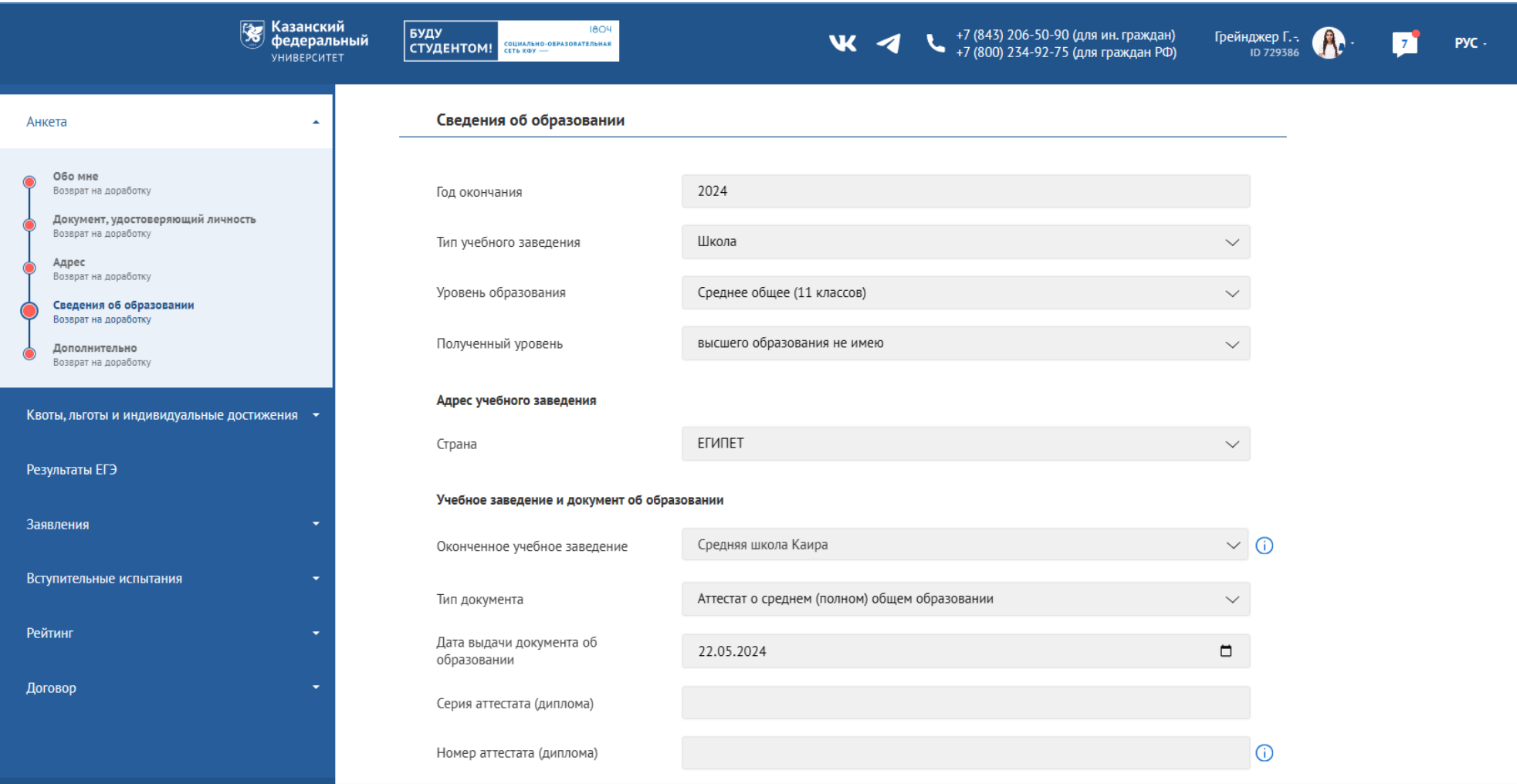

3. Пожалуйста, загрузите отсканированные документы об образовании в хорошем качестве и высоком разрешении. 4. Вам необходимо прикрепить все документы об образовании (аттестат/диплом и приложение с оценками) как один PDF документ с помощью кнопки «+Прикрепить скан нотариально заверенного перевода документа об образовании». 5. Уточните, нужно ли Вам проходить процедуру признания на сайте КФУ <https://eng.kpfu.ru/academic-recognition/>. Если Вы хотите пройти процедуру признания в КФУ, пожалуйста, свяжитесь с сотрудником Департамента внешних связей по электронной почте SRTenisheva@kpfu.ru.

6. Выберите тип образовательной программы.

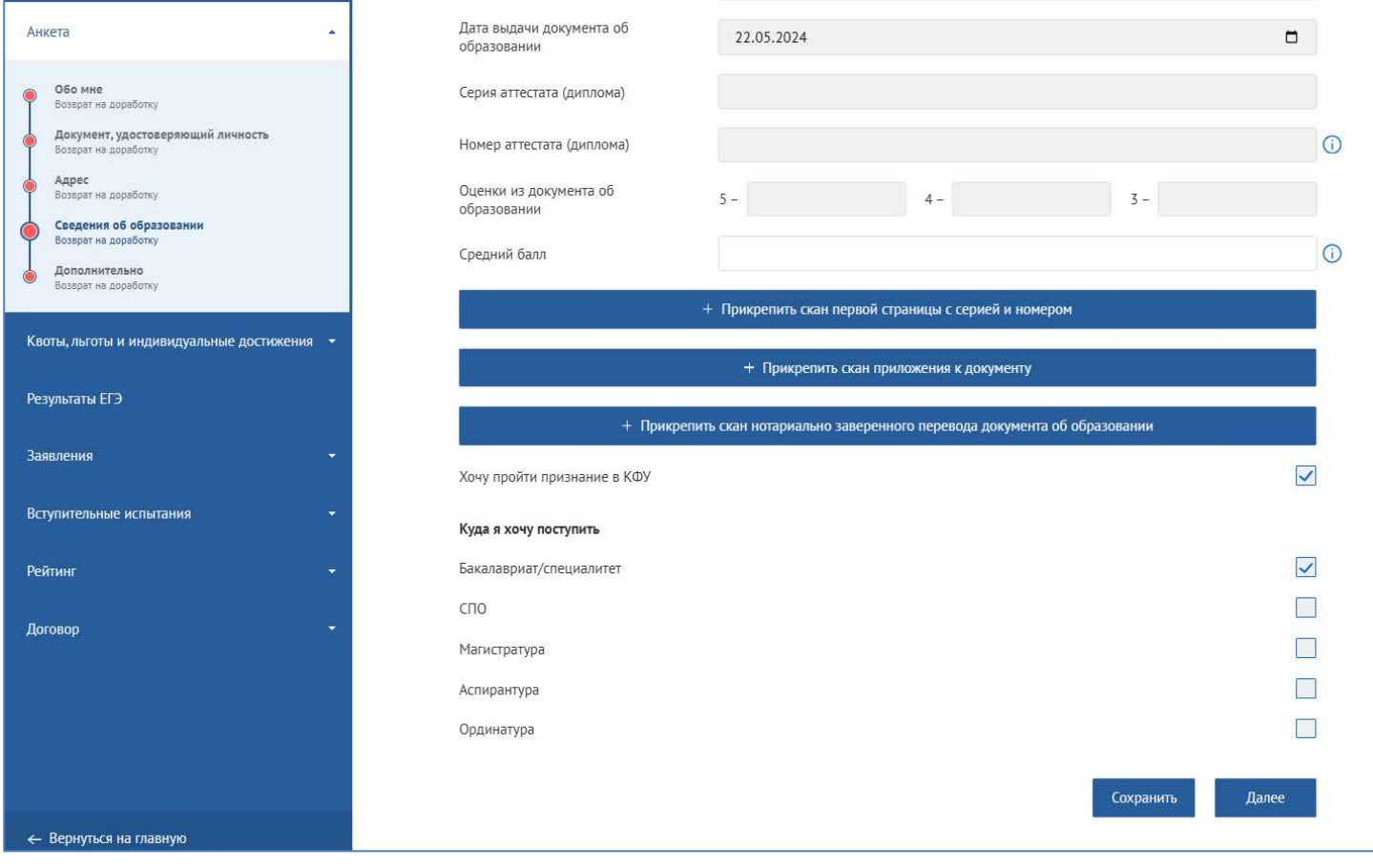

#### **Шаг 10. Профиль. Дополнительно.**

1. Прочтите и поставьте галочку в поле «Согласие на обработку персональных данных». Подпишите документ с помощью электронной подписи, нажав на кнопку «Подписать».

2. Укажите, каким образом Вы подаете заявку - самостоятельно или с помощью агентства.

3. Если Вам необходимо место в общежитии на период обучения, поставьте галочку в соответствующем поле.

Ознакомьтесь с регламентом общежития, подпишите документ с помощью электронной подписи, нажав на кнопку

«Подписать». Укажите, есть ли у Вас какие-либо льготы (привилегии) и приложите подтверждающий документ.

Если Вы не планируете проживать в общежитии, укажите место Вашего будущего пребывания.

4. Внимательно ознакомьтесь со списком опций в разделе «Прочее».

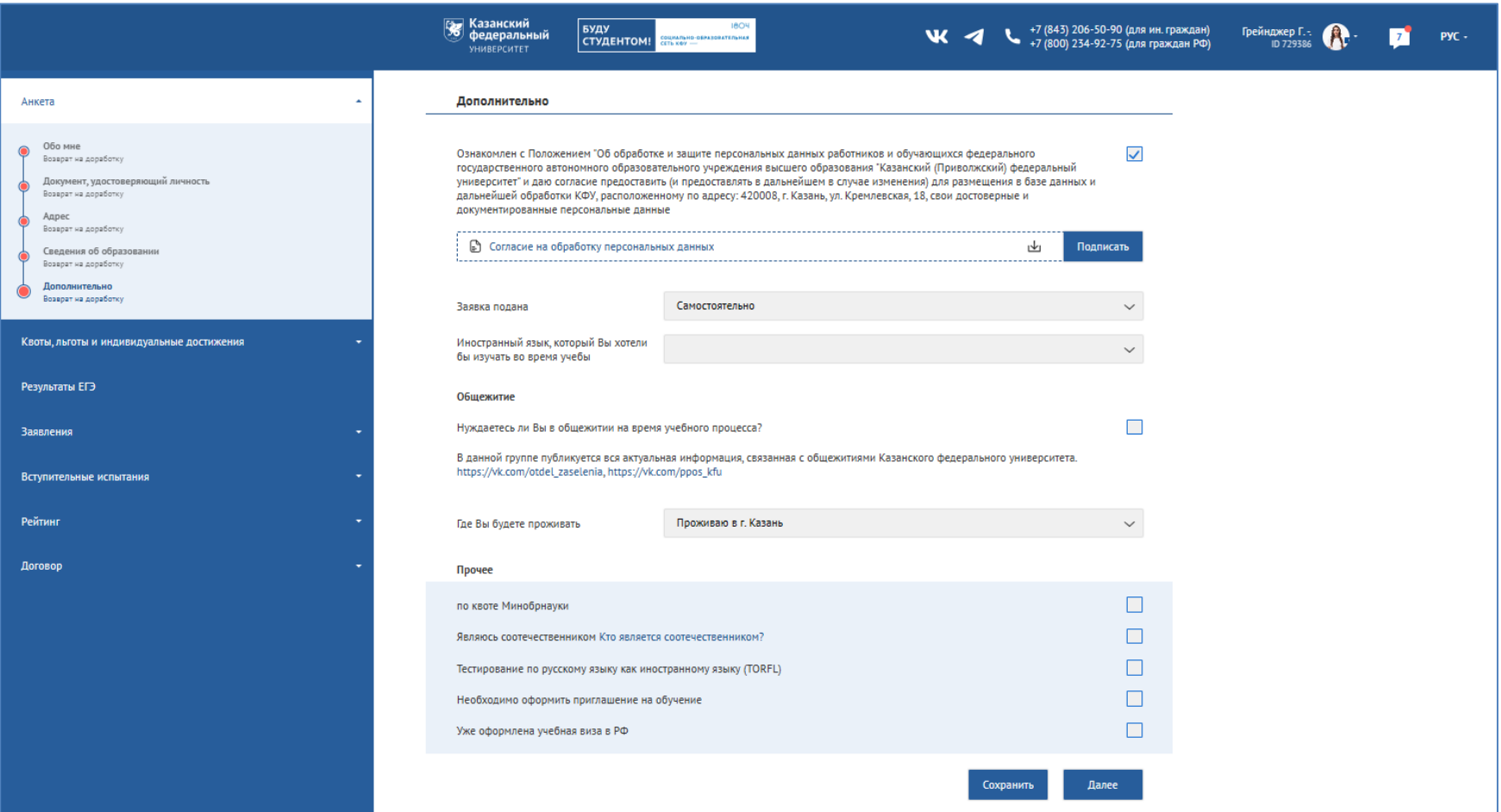

А) Если Вы подаете заявление в КФУ по квоте Министерства науки и высшего образования РФ, пожалуйста, введите свой регистрационный номер и приложите направление в формате PDF от Министерства науки и высшего образования РФ.

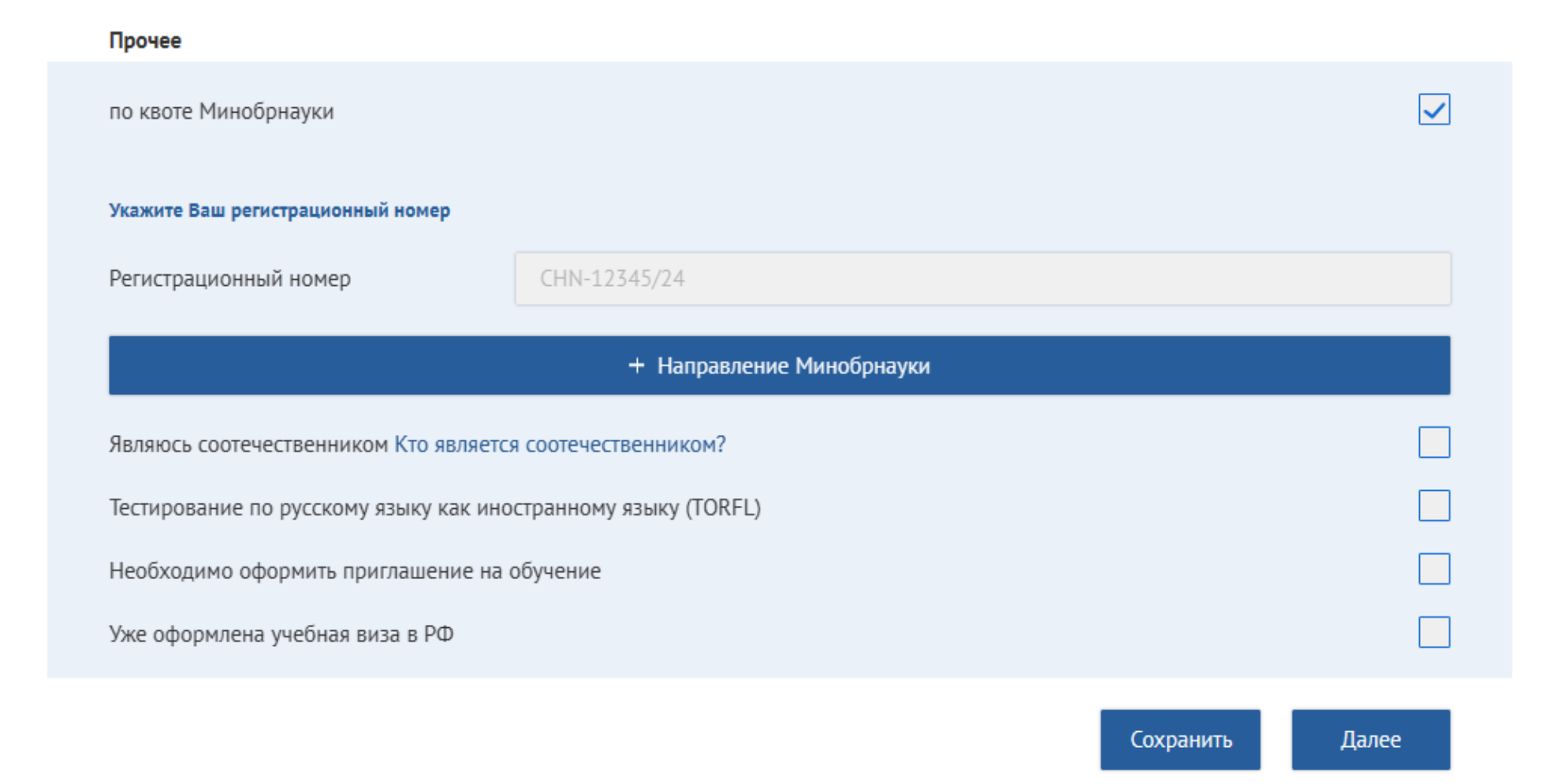

Б) Если Вы соотечественник, поставьте галочку и загрузите сканы необходимых документов. Подробнее о статусе соотечественника можете ознакомиться по ссылке: [https://admissions.kpfu.ru/postuplenie-inostrannykh-grazhdan/priem](https://admissions.kpfu.ru/postuplenie-inostrannykh-grazhdan/priem-sootechestvennikov)[sootechestvennikov](https://admissions.kpfu.ru/postuplenie-inostrannykh-grazhdan/priem-sootechestvennikov) 

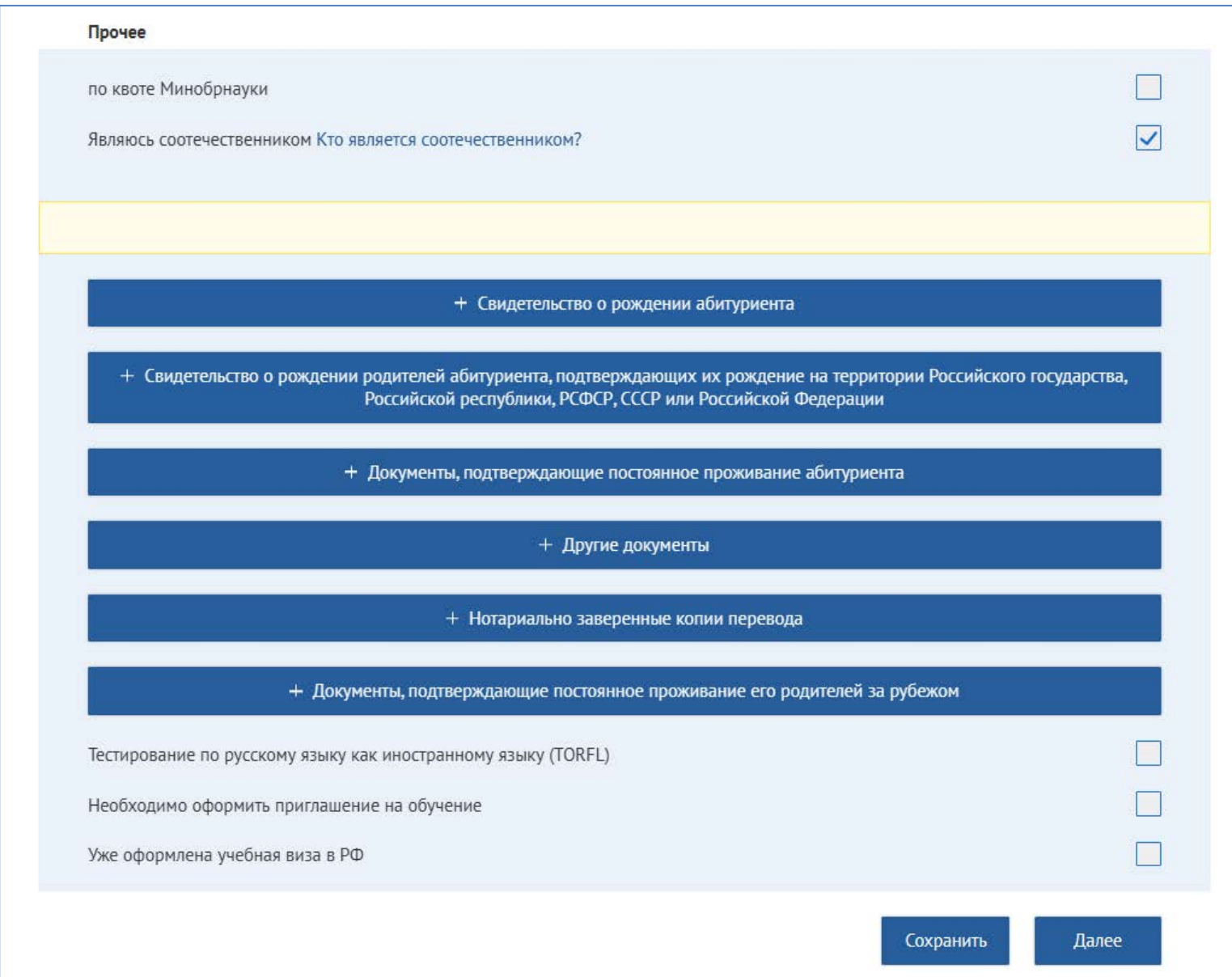

#### В) Если у Вас есть сертификат ТРКИ, поставьте галочку и прикрепите сертификат.

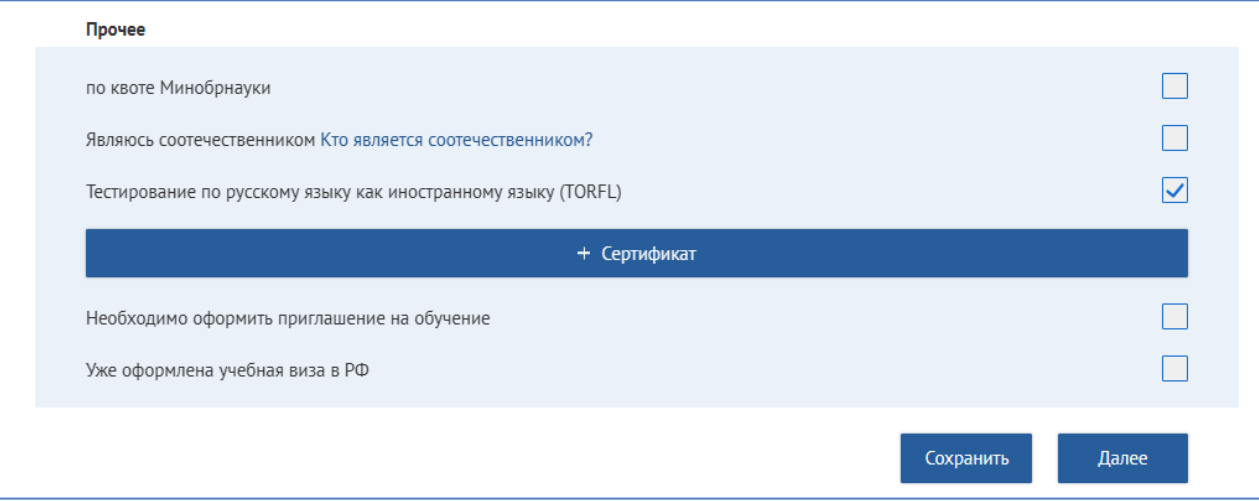

Г) Если Вам необходимо оформить приглашение на въезд в РФ, поставьте галочку и заполните необходимую информацию. Данные в строках фамилия, имя отчество должны соответствовать данным в загранпаспорте и вносятся на английском языке. Проверьте несколько раз, так как вы не сможете оформить визу, если в приглашении будет допущена ошибка.

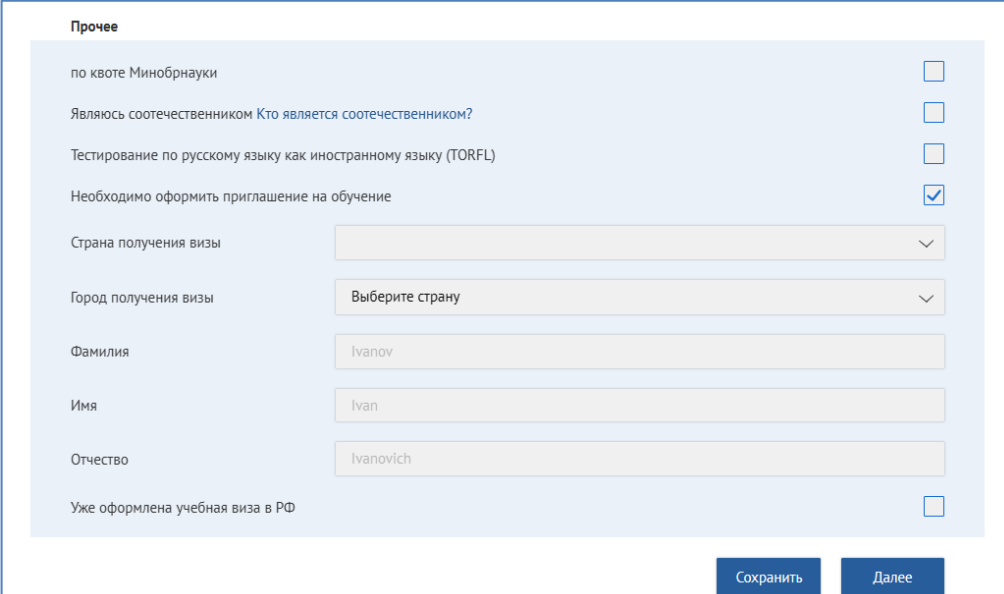

Д) Если у Вас есть **действующая учебная виза в Российской Федерации**, пожалуйста, поставьте галочку, заполните необходимую информацию и загрузите скан Вашей визы и документа об образовании.

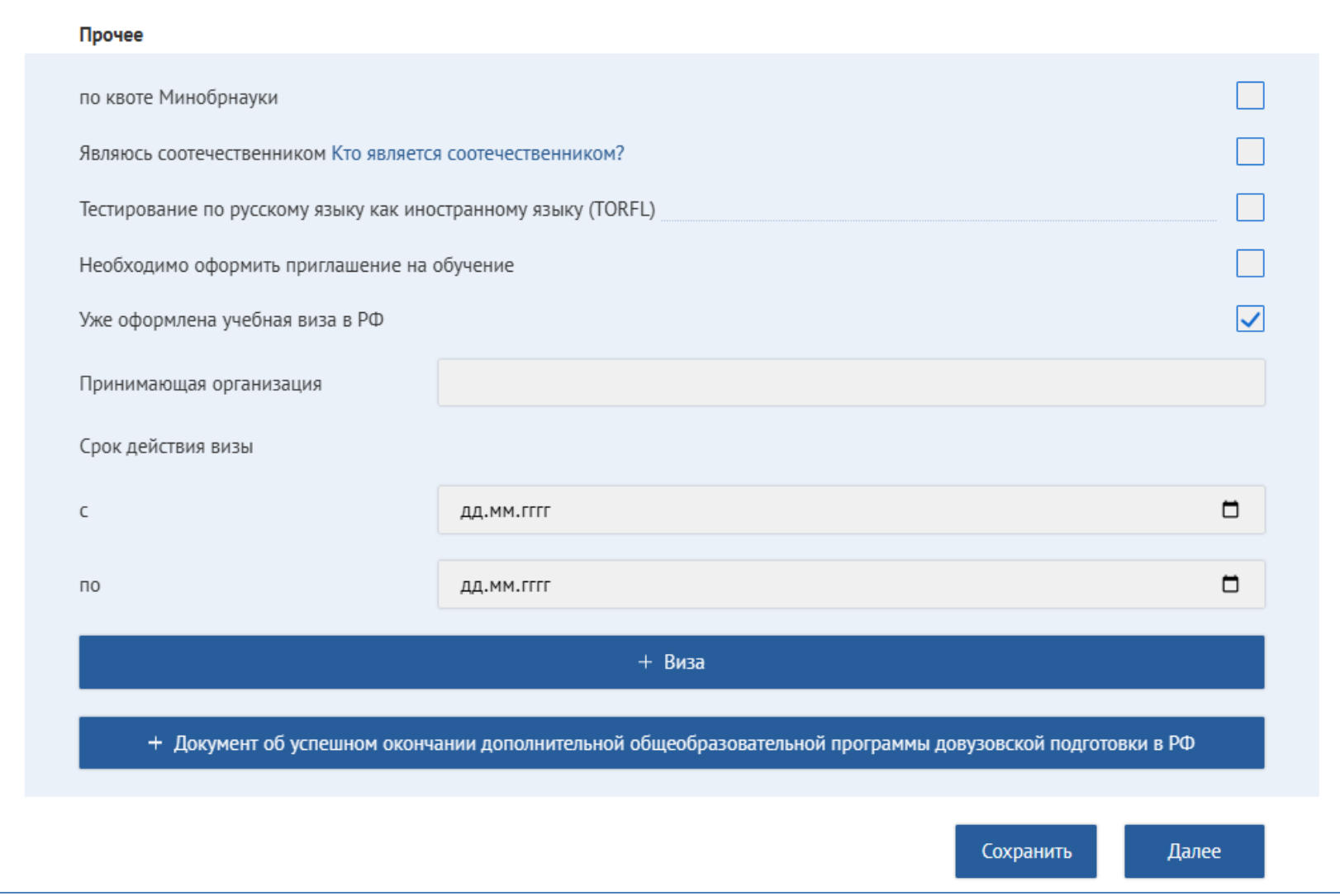

#### **Шаг 11. Квоты, льготы и индивидуальные достижения. Льготы (особые права).**

1.Если у Вас есть какие-либо льготы (особые права), нажмите «Добавить льготу» и выберите подходящий вариант из списка. Необходимо заполнить анкету и прикрепить подтверждающий документ.

2. Если у Вас нет льгот (особые права), поставьте галочку в поле «Нет льгот (особых прав)».

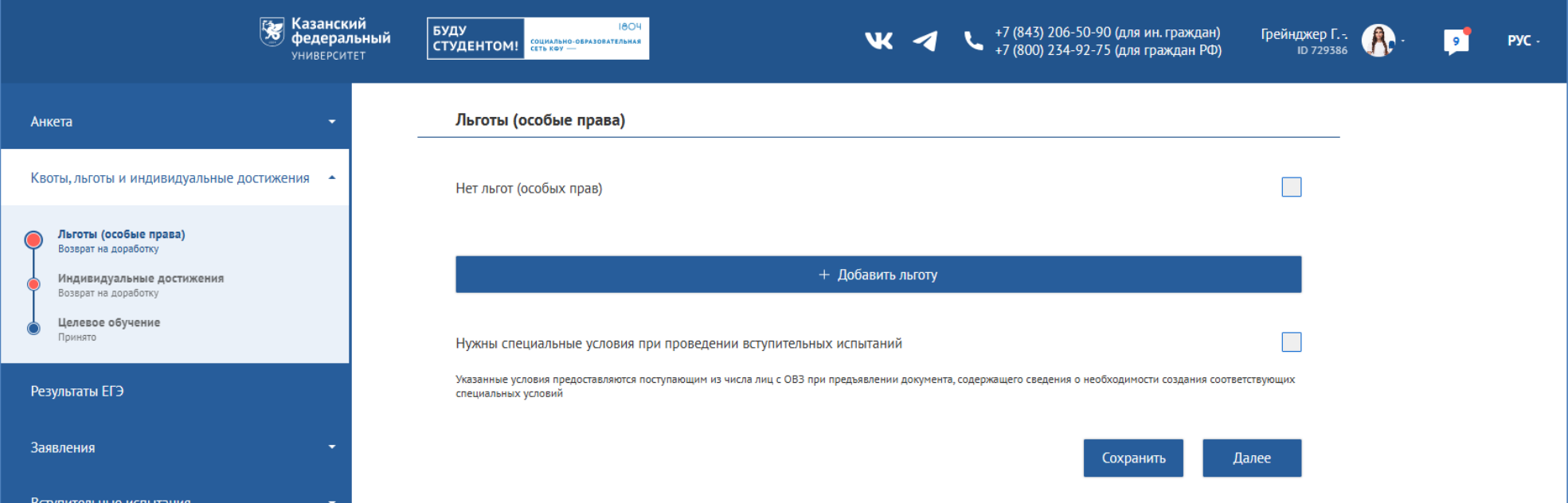

#### **Шаг 12. Квоты, льготы и индивидуальные достижения. Индивидуальные достижения.**

1. Если у Вас есть личные достижения, нажмите «Добавить индивидуальное достижение» и выберите подходящий вариант из списка. Вам необходимо заполнить форму и **прикрепить подтверждающий документ.**

2. Если у Вас нет индивидуальных достижений, поставьте галочку в поле «Нет индивидуальных достижений».

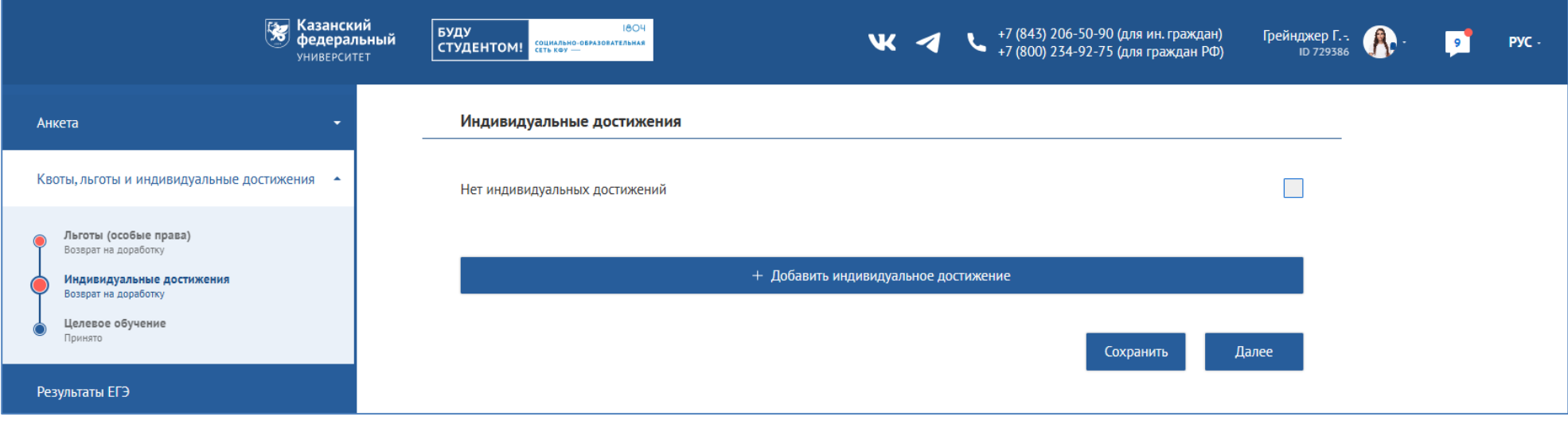

#### **Шаг 13. Квоты, льготы и индивидуальные достижения. Образование, спонсируемое работодателем.**

1. Если у Вас есть договор со спонсором (работодателем), Вам необходимо заполнить анкету и прикрепить подтверждающий документ. При вводе идентификационного номера налогоплательщика, пожалуйста, обратитесь к доступному списку с вариантами. Не распространяется на иностранных заявителей.

2. Если у Вас нет контракта на обучение за счет работодателя, поставьте галочку в поле «Нет квоты на обучение за счет работодателя».

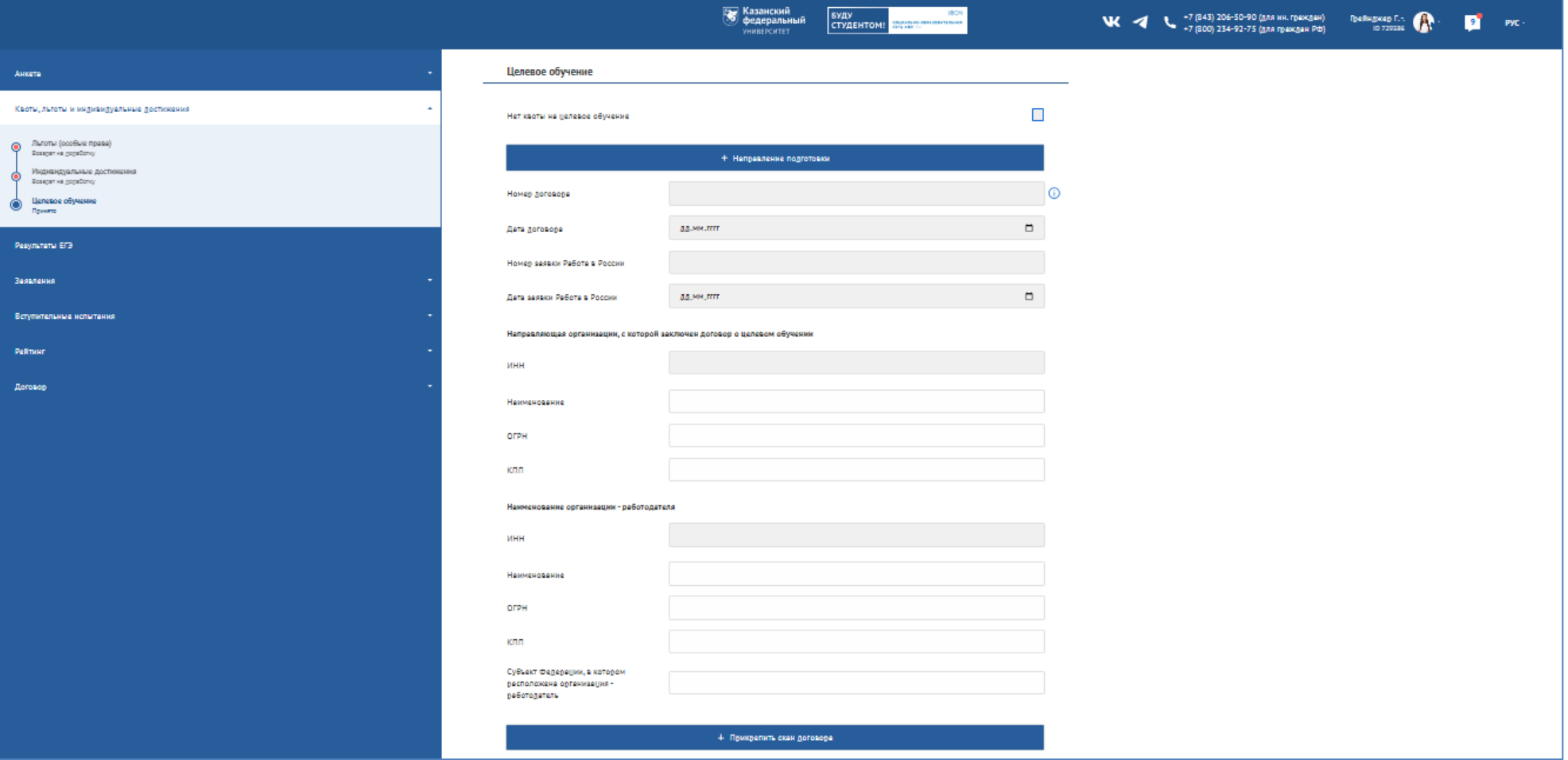

## **Шаг 14. Результаты ЕГЭ (Единый государственный экзамен)**

1. Если Вы сдавали ЕГЭ, нажмите кнопку «Получить результаты ЕГЭ»

Внимание! Действительны только результаты ЕГЭ за 2018-2022 годы. При отсутствии результатов:

• Проверьте правильность заполнения паспортных данных. Если Вы сдавали ЕГЭ по другому паспорту, укажите дополнительный документ.

• Добавьте предметы, по которому Вы сдавали ЕГЭ (Баллы будут выгружены автоматически после официальной публикации результатов)

2. Если Вы не сдали Единый государственный экзамен (ЕГЭ) Российской Федерации, поставьте галочку в графе «Я не сдавал ЕГЭ».

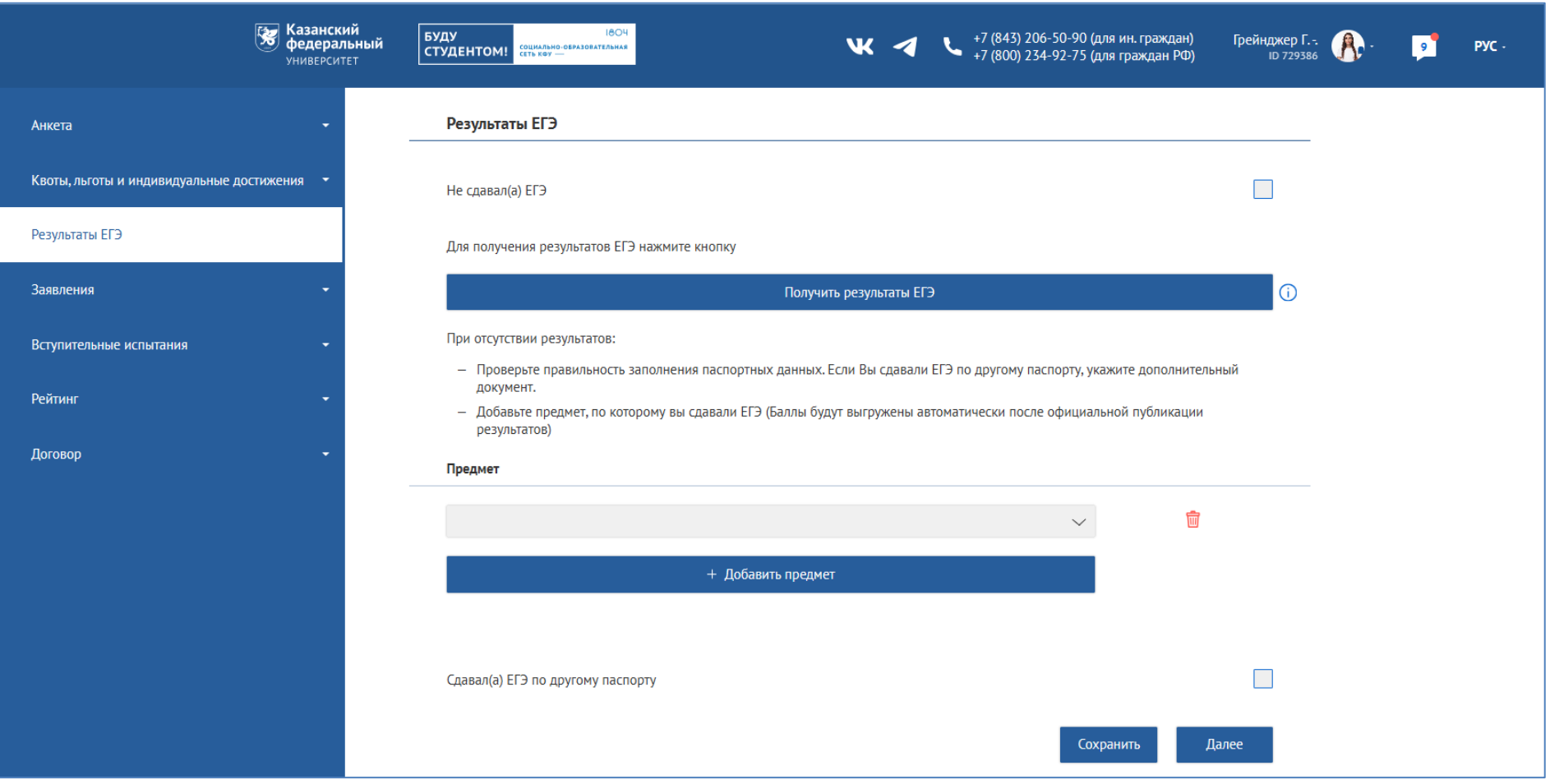

# **Шаг 15. Выбор направлений.**

1. Выберите тип заявки – на бюджет или на контракт.

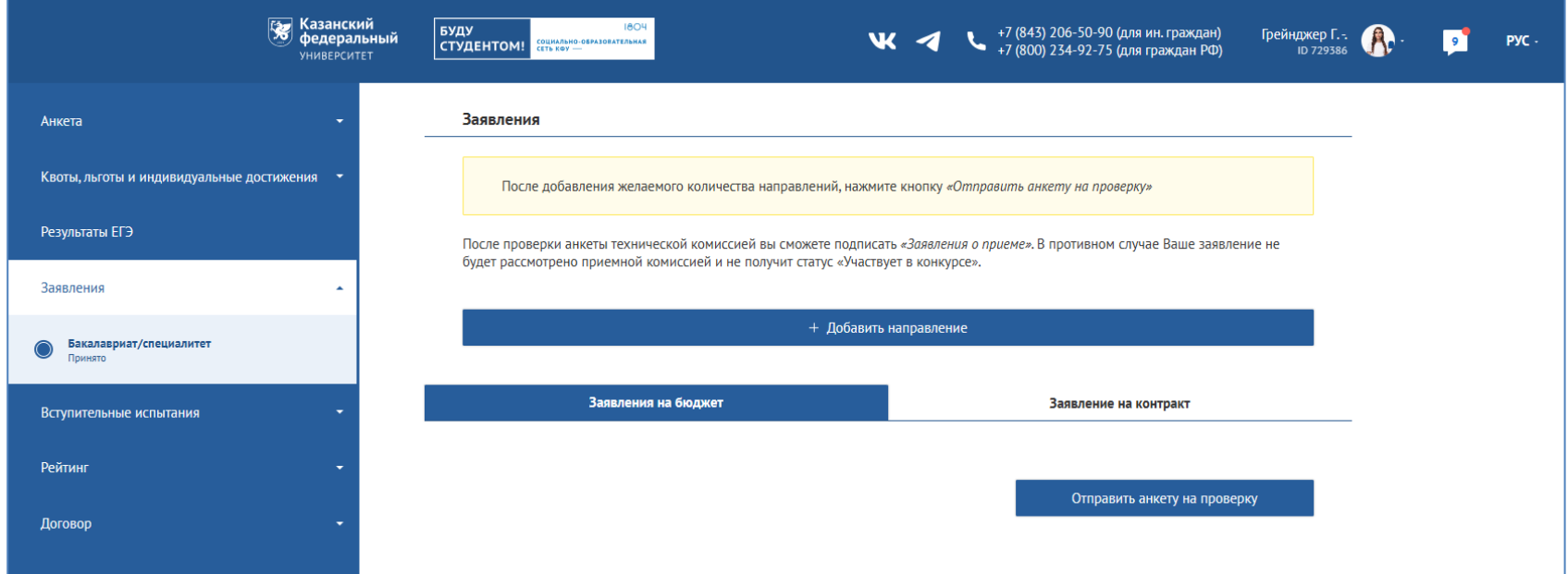

# 2. Нажмите «Добавить направление». В следующем окне выберите направление подготовки, уровень образования и т.д..

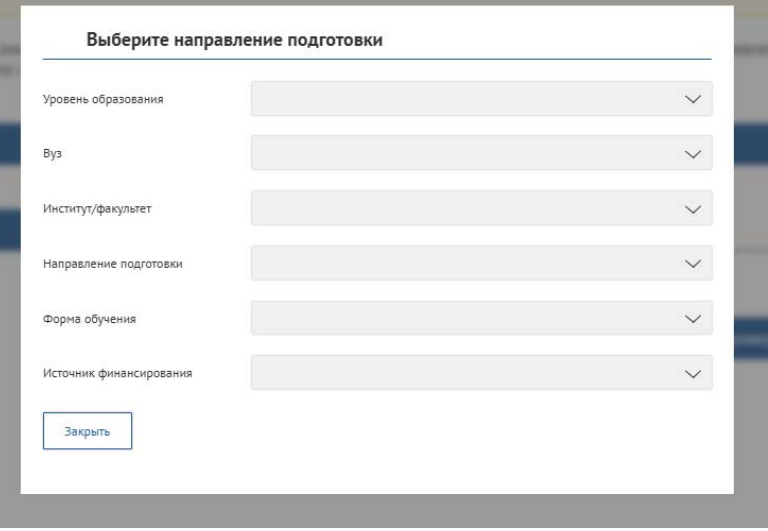

3. Как только Вы закончите, откроется окно с выбором экзаменов. Здесь Вы можете указать экзамены, которые Вы хотите сдать, тип экзамена и формат экзамена (онлайн или очно).

4. Поставьте галочку, подтверждающую, что Вы ознакомлены с информацией о лицензии на право осуществления образовательной деятельности.

5. Не забудьте нажать «Сохранить».

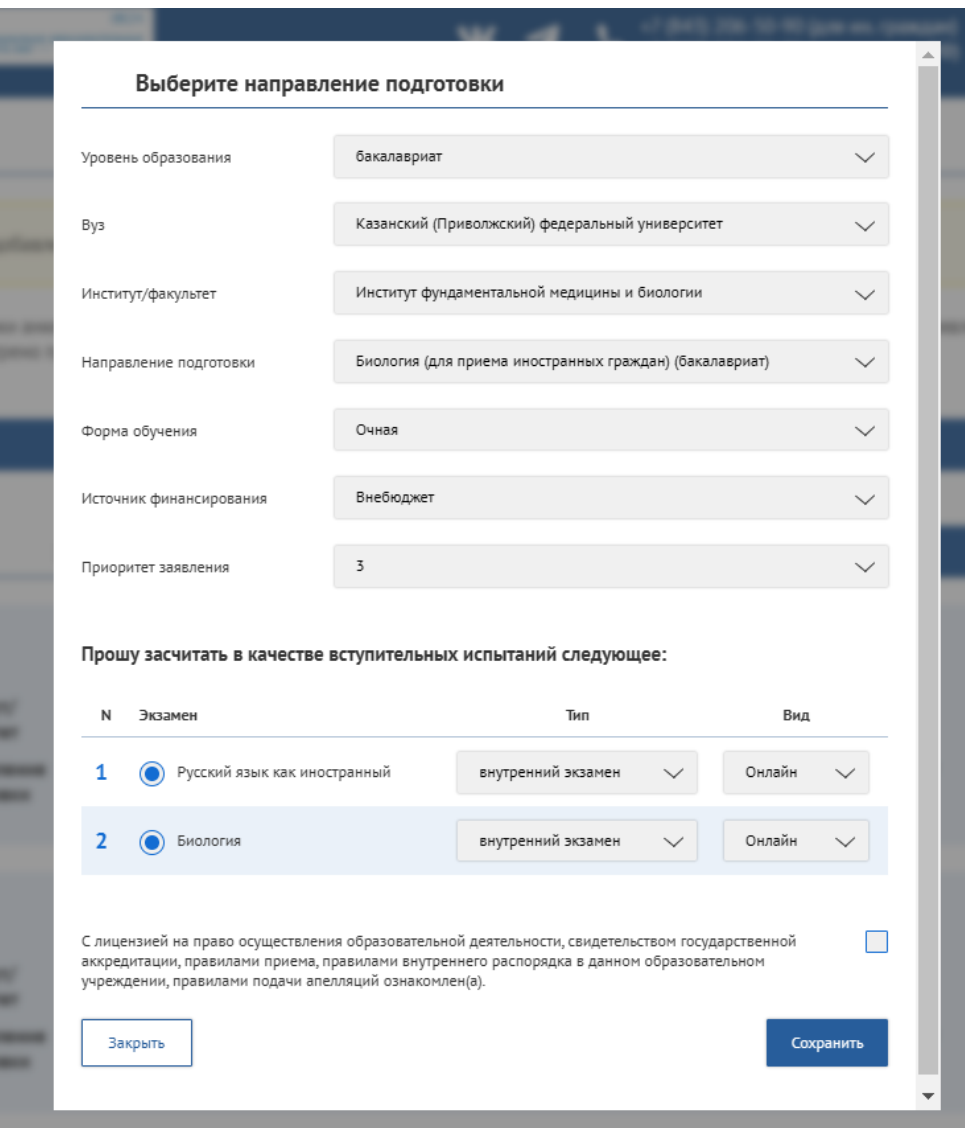

**Шаг 16.** Чтобы завершить процесс подачи заявки, Вам необходимо нажать кнопку «**отправить анкету на проверку»**. В противном случае Ваша анкета не будет рассмотрена.

Если Вы хотите внести изменения, добавить или убрать заявление, нажмите кнопку «Отменить» и повторите действия, описанные в предыдущем шаге.

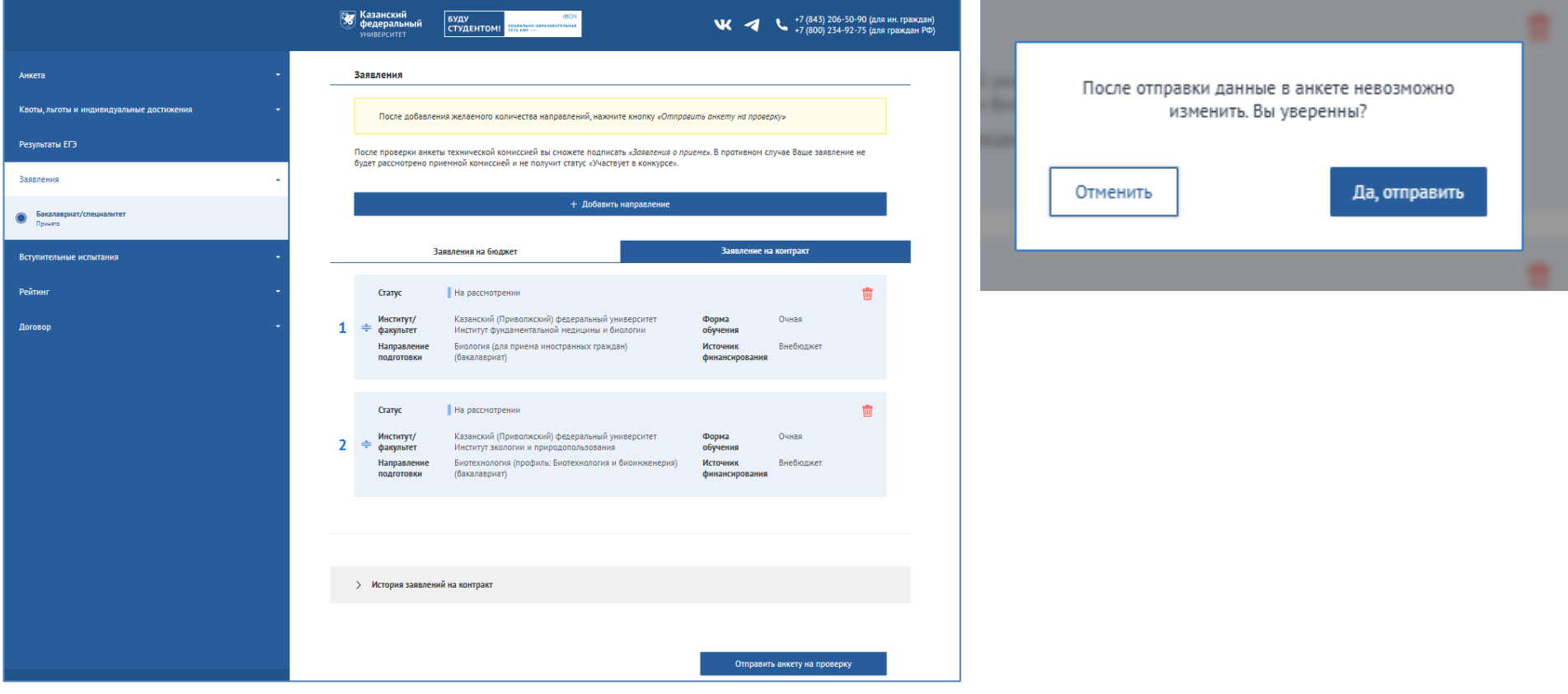

#### **Шаг 17. Важная информация**

1. Если Вы допустили какую-либо ошибку в процессе подачи заявки, или загрузили неверный документ, раздел получит статус «Возвращен на доработку».

2. Не забывайте проверять Уведомления от КФУ.

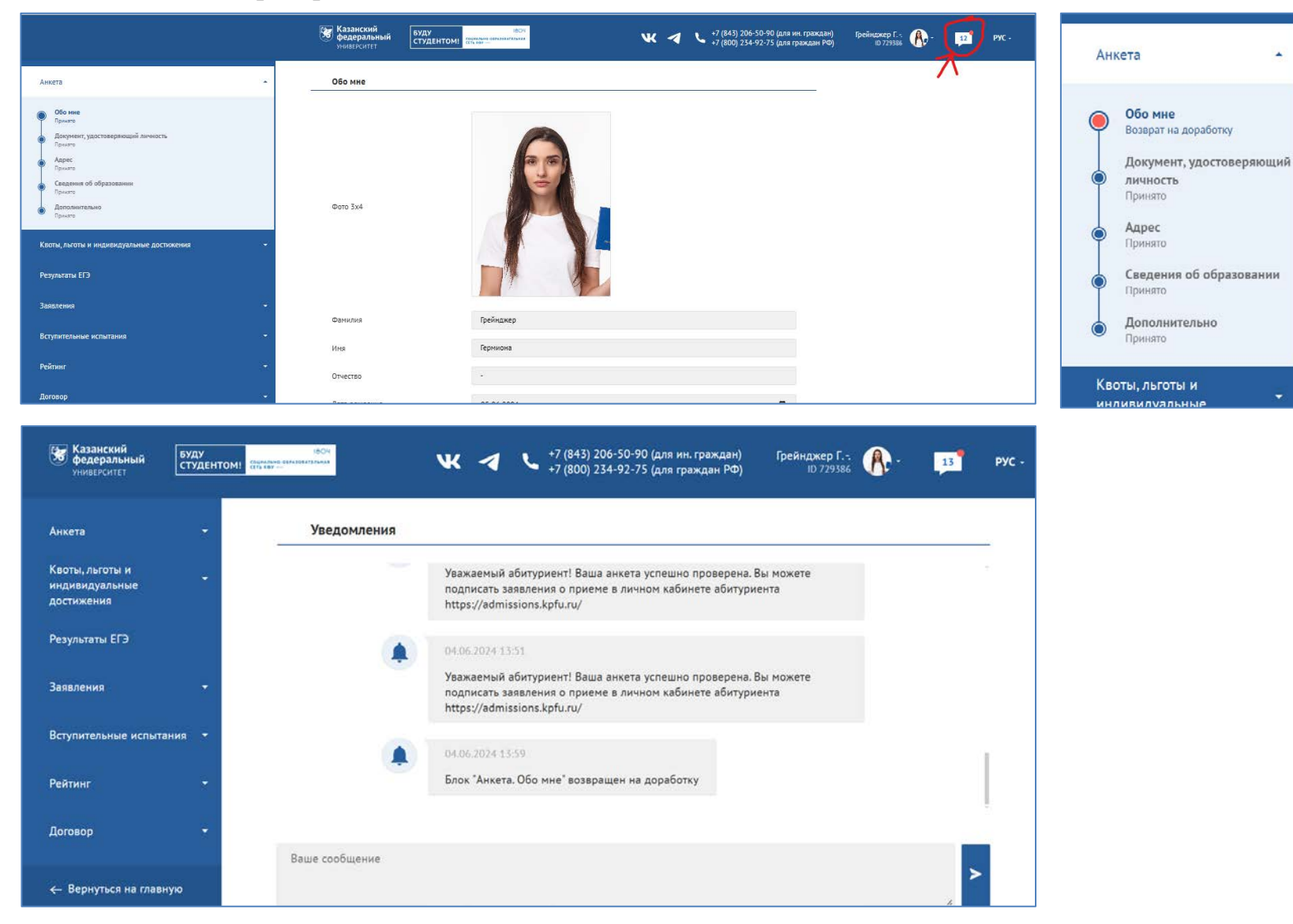

**Шаг 18.** Когда вся информация во всех блоках будет принята, Вы получаете право **подписать Заявление на поступление** в разделе «Заявления». Если Вы передумаете, Вы можете **отозвать** свое заявление. **Внимание!** Заявление о согласии на зачисление на бюджет (очная и очно- заочная форма обучения) можно подписывать только три раза.

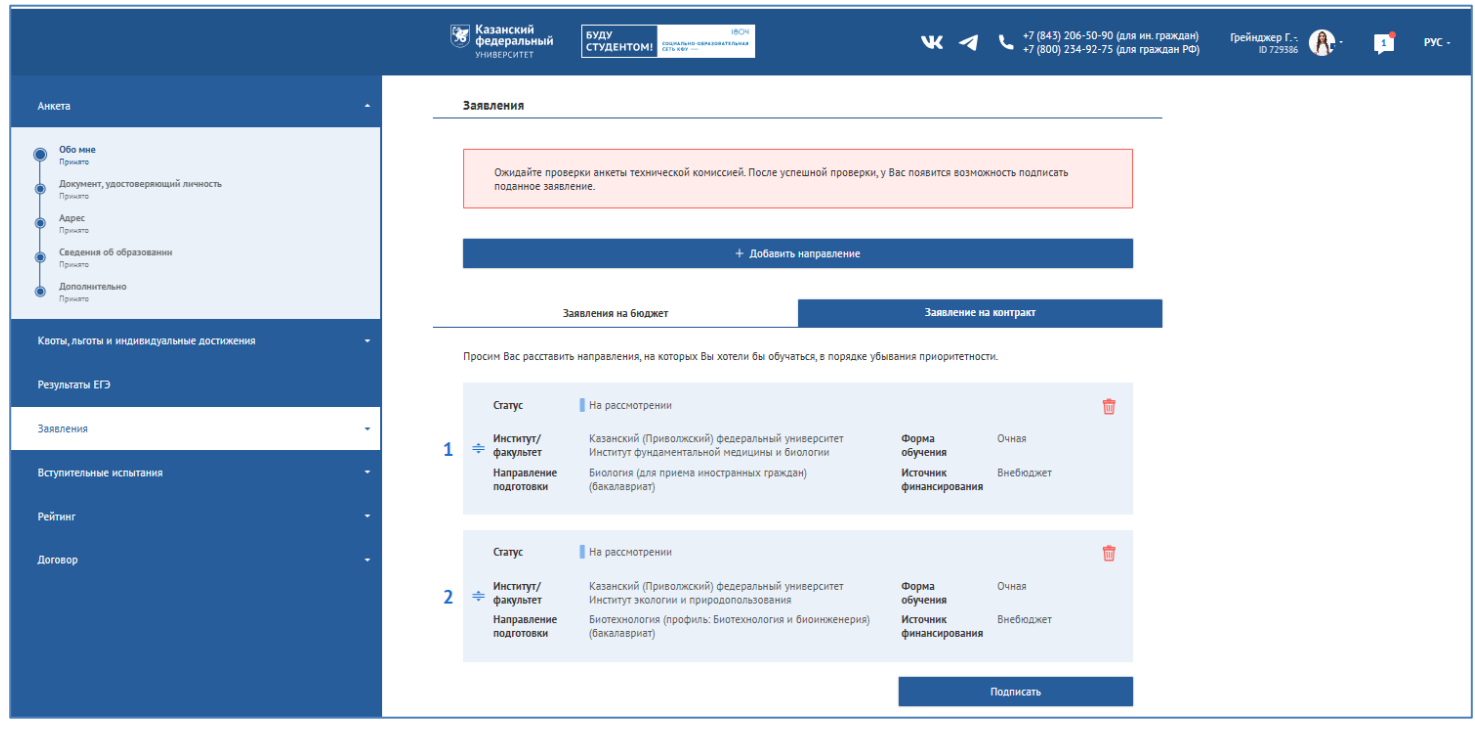

Ознакомлен с Правилами приема в КФУ и с информацией √ об ответственности за достоверность сведений. указываемых в заявлении о приеме, об ответственности за подлинность документов; о персональной ответственности за своевременное уведомление КФУ об изменении данных, указанных в заявлении, в том числе данных электронной почты и контактного телефона, о необходимости своевременного ознакомления с локальными актами КФУ, размешенными на официальном сайте https://www.kpfu.ru

#### ■ Правила приема в КФУ

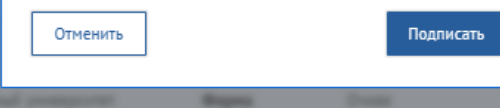

# **Шаг 19. Вступительные экзамены.** Здесь будет отображаться следующая информация:

1. Дата, место и время начала вступительных экзаменов. Если Вы выбрали сдачу экзаменов в онлайн-формате, в день экзамена Вы увидите кнопку «Начать».

2. Результаты вступительных экзаменов появляются в соответствующей графе в течение 3 рабочих дней.

3. В случае, если Вы не согласны с Вашими итоговыми результатами, у Вас есть возможность подать апелляцию онлайн в течение 24 часов после получения результата.

4. Возможные статусы результатов экзамена: ожидание результата, технический сбой, успешное прохождение вступительных испытаний.

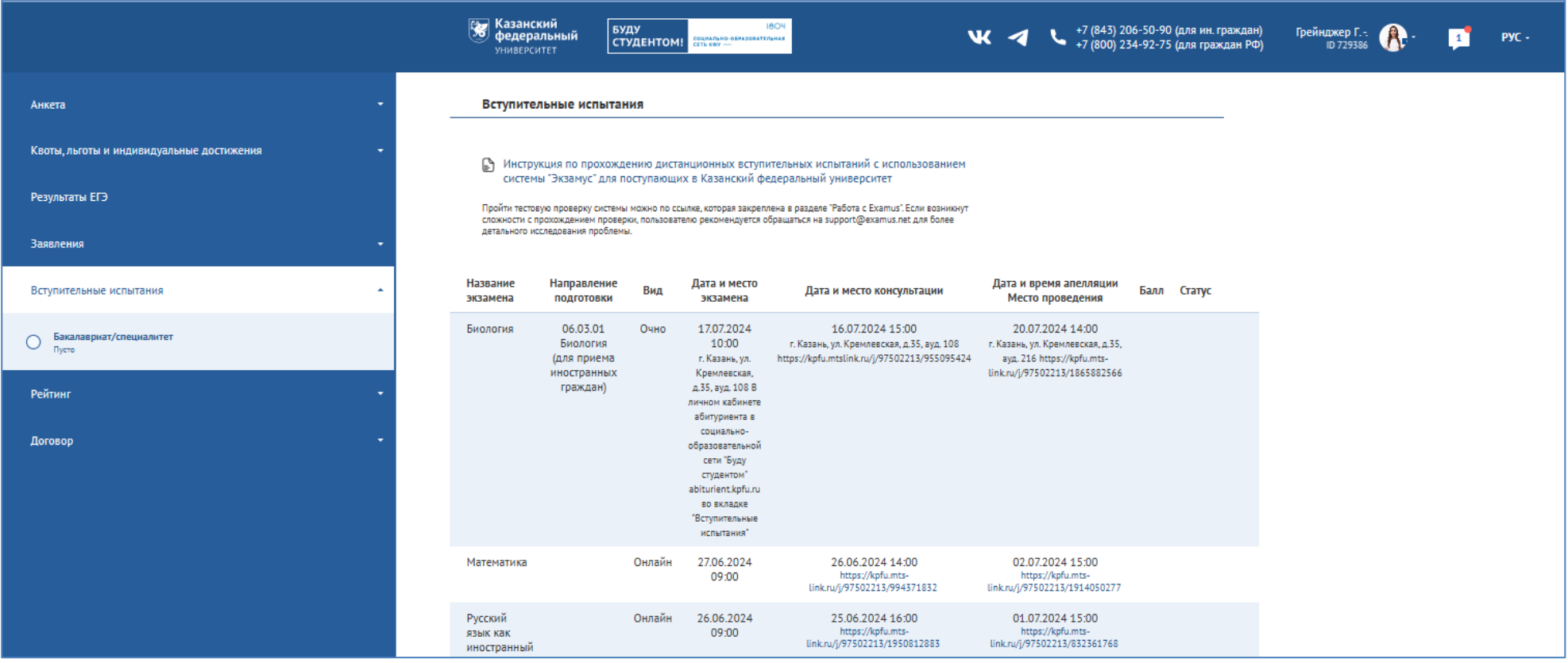

#### **Шаг 20. Договор или предоставление оригиналов документов об образовании.**

# **Поступление на контрактную форму обучения:**

1. Если вы успешно сдали экзамены, и ваша анкета полностью принята, вы имеете право получить договор и квитанцию на оплату обучения. Договор будет доступен в личном кабинете на сайте «Буду студентом» в течении 14 дней. Не забудьте прикрепить скан квитанции об оплате!

2. Если вам необходимо оформить счет (инвойс) для оплаты обучения, напишите на email admission@kpfu.ru или позвоните по тел. 206-50-90, Отдел привлечения и набора иностранных обучающихся.

3. Стоимость обучения для иностранных стран зависит от необходимости оказания визового сопровождения:

- Граждане из «безвизовых» стран СНГ принимаются в КФУ на специальных финансовых условиях. Стоимость обучения для них равна стоимости контрактного обучения граждан Российской Федерации.

- Граждане из «визовых» стран принимаются на общих финансовых условиях для иностранных граждан.

# **Поступление на бюджетную форму обучения:**

1. Вам необходимо предоставить **оригиналы документов об образовании** в указанные в Правилах приема сроки:

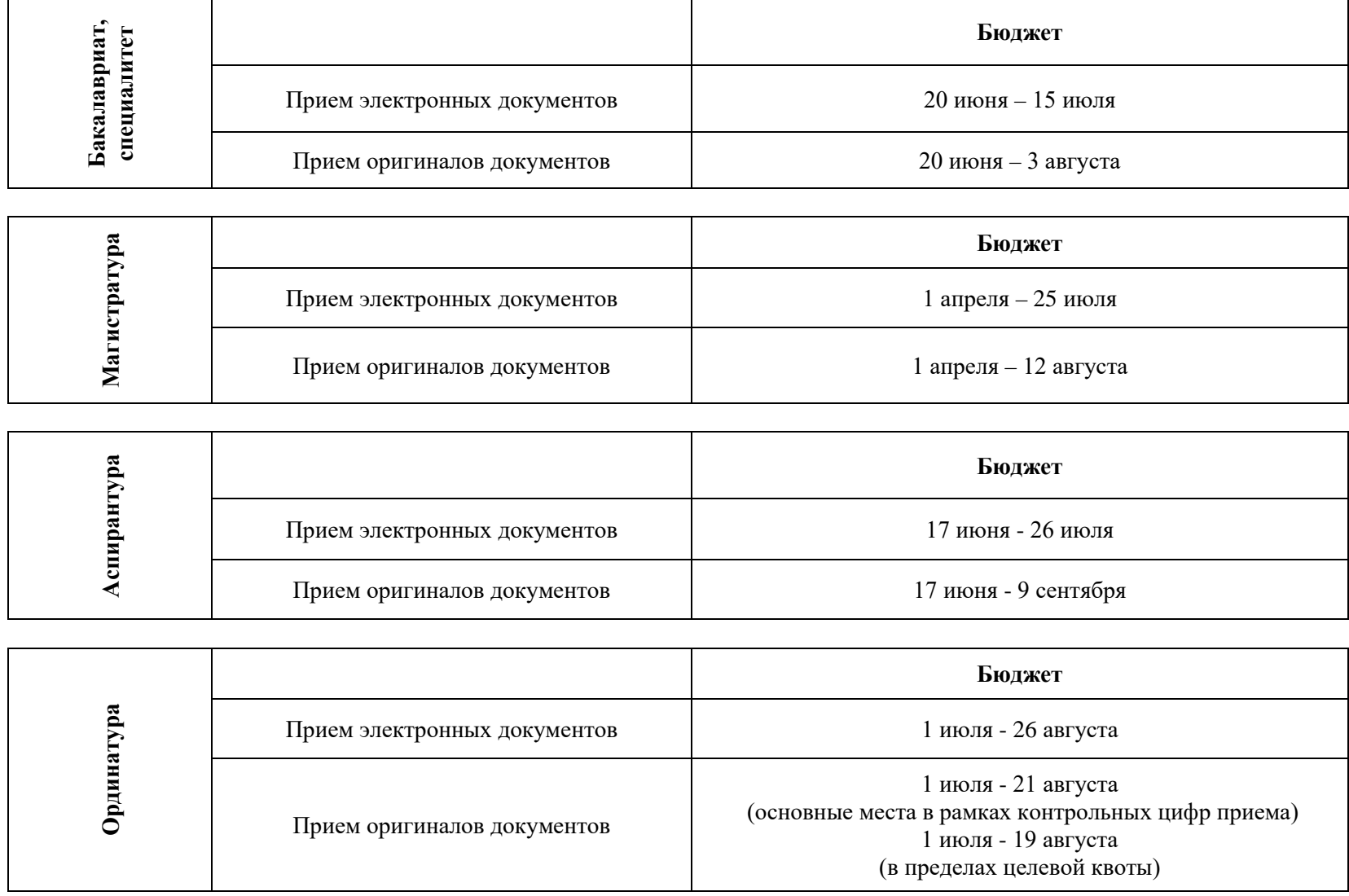

# **Шаг 21. Зачисление**

Требования для зачисления:

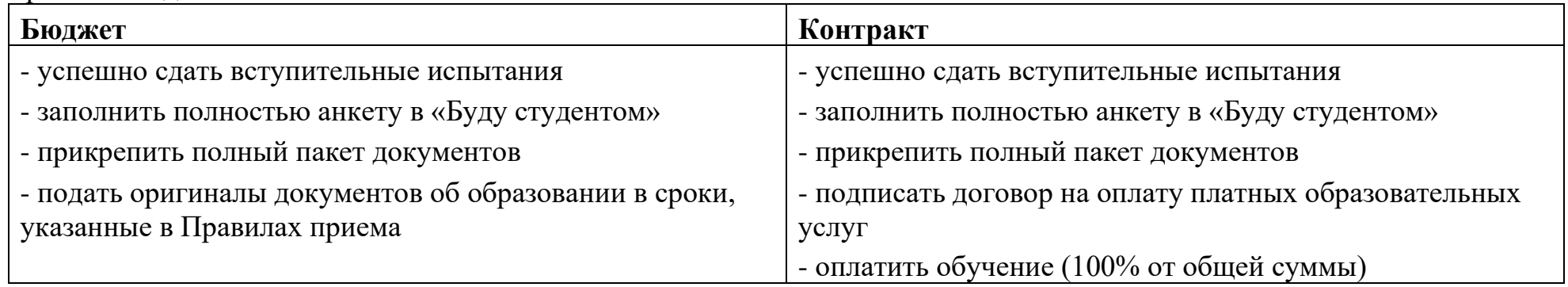

Если Вы выполнили все требования, статус Вашего заявления на сайте «Буду студентом» изменится на «**зачислен**», так же Вы сможете найти свое имя в приказе о зачислении (https://admissions.kpfu.ru/bakalavriat-specialitet/prikazy-ozachislenii/)

#### **Шаг 22. Приглашение на въезд**

1. Если Вы гражданин визовой страны, Вам будет оформлено приглашение для получения визы на въезд в РФ на дату начала обучения. Оформление приглашения занимает 40-45 дней со дня издания приказа о зачислении. Не покупайте билеты заранее! Готовое приглашение высылается на электронную почту, которую Вы указали в «Буду студентом».

- 2. Если у Вас есть вопросы касательно приглашения или визы, необходимо обратиться в отдел виз и приглашений:
- контакты (https://kpfu.ru/international-relations/struktura/otdel-viz-i-priglashenij)
- информация (https://kpfu.ru/invitations)

# **Шаг 23. Начало обучения**

Если Вы гражданин визовой страны, в первый день прибывания в РФ Вам необходимо обратиться в отдел адаптации для иностранных граждан:

- контакты (https://kpfu.ru/international-relations/struktura/otdel-vneuchebnoj-raboty/otdel-vneuchebnoj-raboty-2022.html)
- информация [\(https://kpfu.ru/international/adaptation\)](https://kpfu.ru/international/adaptation)

# **С наилучшими пожеланиями, Ваш КФУ!**

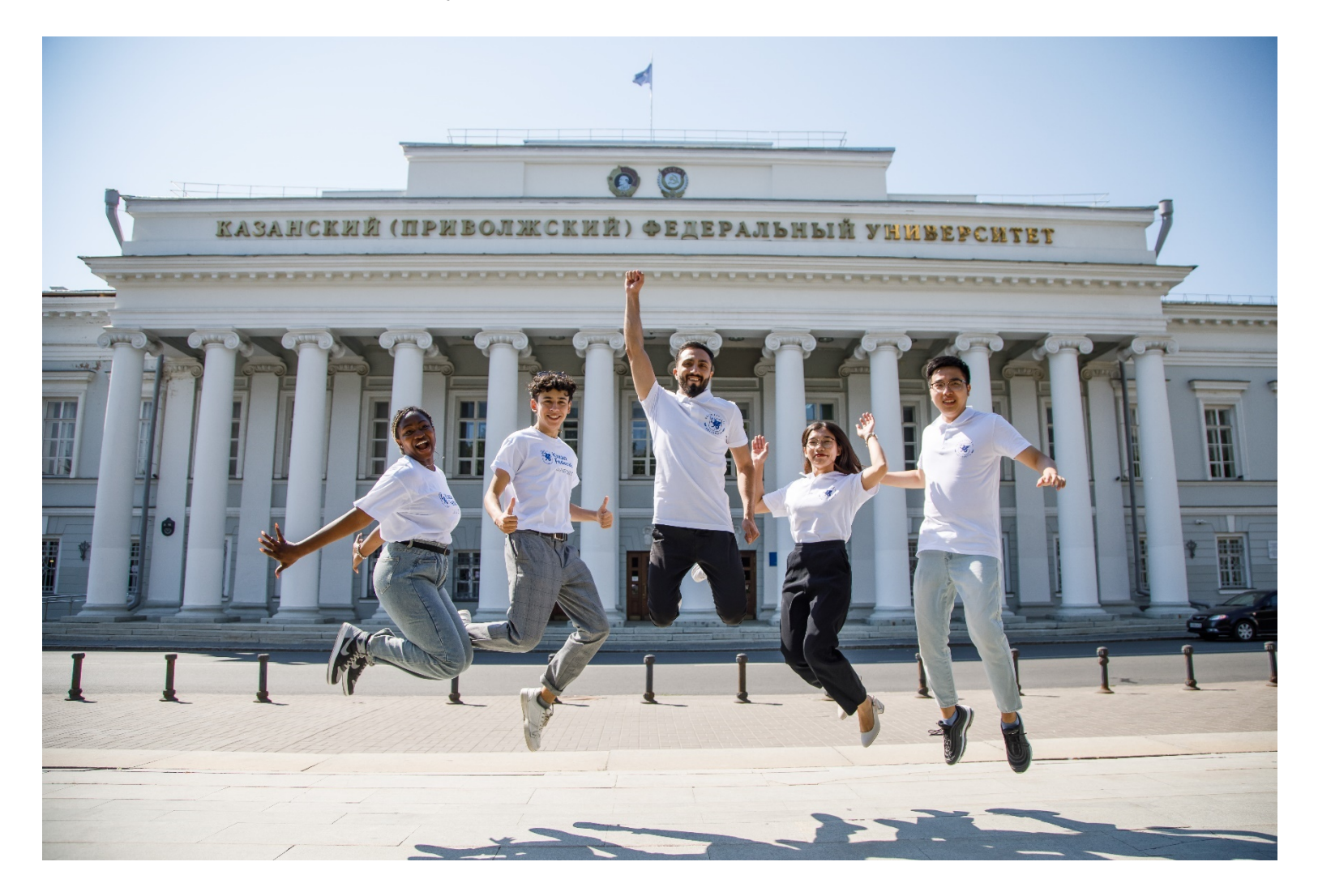

Если у Вас есть какие-либо вопросы, пожалуйста, обратитесь в Отдел привлечения и приема иностранных обучающихся КФУ: E-mail: admission@kpfu.ru (для электронной почты) WhatsApp: +7 (960) 049-18-76 (только для текстовых сообщений) Тел.: +7 (843) 2065090 (только для звонков)